# **FONTWARE**

# **Ventura Publisher**

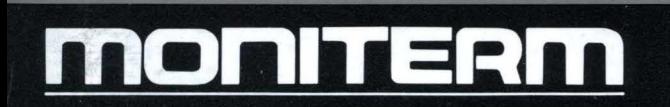

## **FONTWARE** for Ventura Publisher

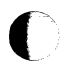

 $\Gamma$ 

**Moniterm Corporation** 5740 Green Circle Drive Minnetonka, Minnesota 55343  $(612)$  935-4151

**MONITERM** 

**Information In this document Is subject to change without notice and does not represent a commitment on the part. of Bitstream Inc.**  The software described in this document is furnished under a **license agreement or nondisclosure agreement. The software may be used or copied only in accordance with the terms of the agreement.** 

© **1987 Bitstream Inc. All rights reserved. Bltstream is a registered trademark of Bitstream Inc. Charter and Fontware are trademarks of Bltstream Inc.** 

Above and Intel are registered trademarks of Intel Corporation. Apple, LaserWriter and LaserWriter Plus are registered trademarks of Apple Computer, Inc. AST Turbo-Laser is a trademark of AST Research Inc. COMPAQ is a registered trademark of Compaq Computer Corporation. Epson and Epson Graftrax are registered trademarks of Seiko Epson Corporation. FX-80 is a trademark of Epson America Inc. Hercules is a trademark of Hercules Computer Technology. Hewlett-Packard and **HP** are registered trademarks of Hewlett-Packard Corporation. LaserJet, LaserJet Plus, and Series II are trademarks of Hewlett-Packard Corporation. IBM and IBM AT are registered trademarks of International Business Machines Corporation. CGA, EGA, and VGA are trademarks of International Business Machines Corporation. Moniterm Viking is a registered trademark of Moniterm Corporation. MS-DOS is a registered trademarks of Microsoft Corporation. Moniterm Viking is a registered trademark of Moniterm Corporation. Postscript is a registered trademark of Adobe Systems Incorporated. Sigma Designs Laserview is a trademark of Sigma Designs, Inc. Tall Tree JLaser is a trademark of Tall Tree Systems. Toshiba is a registered trademark of Toshiba Corporation. Technology Incorporated. Xerox is a registered trademark of Xerox Corporation. Xerox 4020, 6065 are trademarks of Xerox Corporation.

Broadway, Century Schoolbook, Cloister Black, and Cooper Black are registered trademarks of Kingsley-ATFType Corporation. Futura is a registered trademark of Fundicion Typografica Neufville SA. ITC Garamond, ITC Korinna, ITC Galliard, ITC Avant Garde Gothic, and ITC Souvenir are registered trademarks of International Typeface Corporation.

**MONITERM** 

C

c

# **Table of Contents**

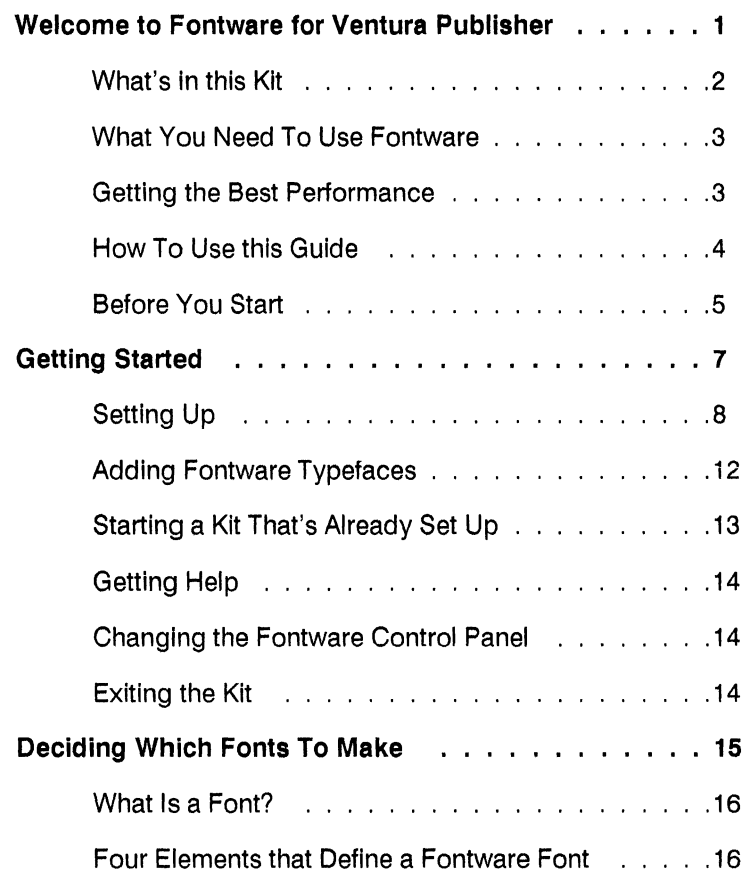

# **FOZZZDF**

## **MONITERM**

 $\bigcap$ 

 $\bigcap$ 

C

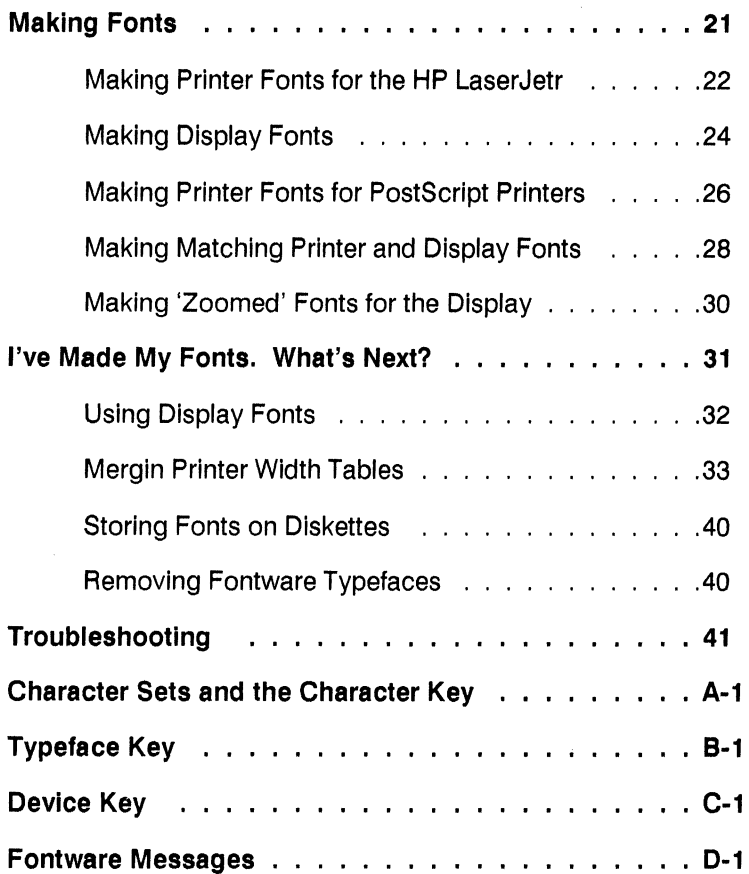

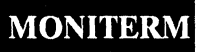

# **Welcome to Fontware for**  ( **Ventura Publisher**

The Bitstream Fontware Installation Kit lets you create high quality matching display and printer fonts to use with the Ventura Publisher professional layout system. You can generate fonts in the styles and sizes you need with the installation kit and typefaces from the Fontware Library. Once they're made, you can begin using the fonts immediately.

'Immediately' means that the Fontware Installation Kit installs your fonts automatically in either the Ventura or PostScript directory and creates a width table that you can merge in Ventura Publisher with a width table you currently use. Once you merge the width table, the new fonts are ready to use.

## *Fontware for Ventura Publisher*

#### **What's In this Kit**

In addition to this guide your Fontware Installation Kit includes

- Two 5.25 inch disks in MS-DOS<sup>®</sup> format, containing the program for creating fonts from Fontware typefaces and making those fonts available to your printer and display. The program helps you choose the exact fonts you want for a specific display or printer.
- A Fontware Impressions brochure, presenting the current library of available typefaces. The brochure provides suggestions for using typefaces.
- An order form for Fontware typeface packages.

Fontware typefaces are available separately in packages of at least one typeface. Refer to the Fontware Impressions brochure for information about the typefaces currently available in the Fontware Library.

**FOZZDAR** 

#### **What You Need To Use Fontware**

You need the following items to make and install Fontware fonts:

- One or more Fontware typefaces. Each Fontware typeface package, available separately, contains the source designs for at least one typeface - often a family of typefaces in four styles.
- An IBM,, PC, AT, PS/2 or 100% compatible with at least 512K bytes of memory, a hard (fixed) disk drive with approximately 900K bytes to store the Fontware Installation Kit, a high-density or double-density disk drive, and a monitor. You should also have 500K bytes free for font storage.
- MS-DOS or PC-DOS (version 3.1 or later) installed and running on the hard disk.
- Ventura Publisher (version 1.1 or later) installed on the hard disk.

#### **Getting the Best Performance**

You can optimize the performance of the installation kit by

- Installing a math coprocessor, a computer chip available from manufacturers such as IBM and Intel.
- Increasing the conventional memory available on your system to 640K bytes using, for example, Intel's Above. Board/AT.

#### **MONITERM**

 $\overline{O}$  $\frac{N}{T}$ Ŵ A<br>R<br>E

## *Fontware for Ventura Publisher*

#### **How To Use this Guide**

If you are new to Fontware and impatient to begin, read Getting Started which tells you how to install the Fontware Installation Kit on your hard disk. Then follow the instructions that appear on your display. If you need help, refer to **Chapter 3,** Making Fonts, and to the Quick Start Card.

If you want to learn more about Fontware fonts, read Deciding Which Fonts To Make. Then follow the instructions in Getting Started and Making Fonts.

Once you have made Fontware fonts and begin using them with Ventura Publisher, use the rest of this guide as a reference for font questions.

If you have questions about using type in your documents, refer to the Fontware Impressions brochure to get an idea of the mood or style created by different typefaces.

#### Before You Start

(

The instructions in this guide assume that you are familiar with basic procedures in the DOS operating environment. If you have questions about DOS commands or the operation of your computer, refer to your system's manual.

Be sure that you know how to select fonts within Ventura Publisher. If you have questions, consult the Ventura Publisher Reference Guide.

Take time to go through the following steps before using the Fontware Installation Kit.

1. Use the COPY command at the DOS prompt to make backup copies of your installation kit. Be sure to copy all subdirectories and their contents. Your license agreement entitles you to make one backup copy of each disk included in this package. After you set up the Fontware Installation Kit on your hard disk, store all of your Fontware disks in a safe place.

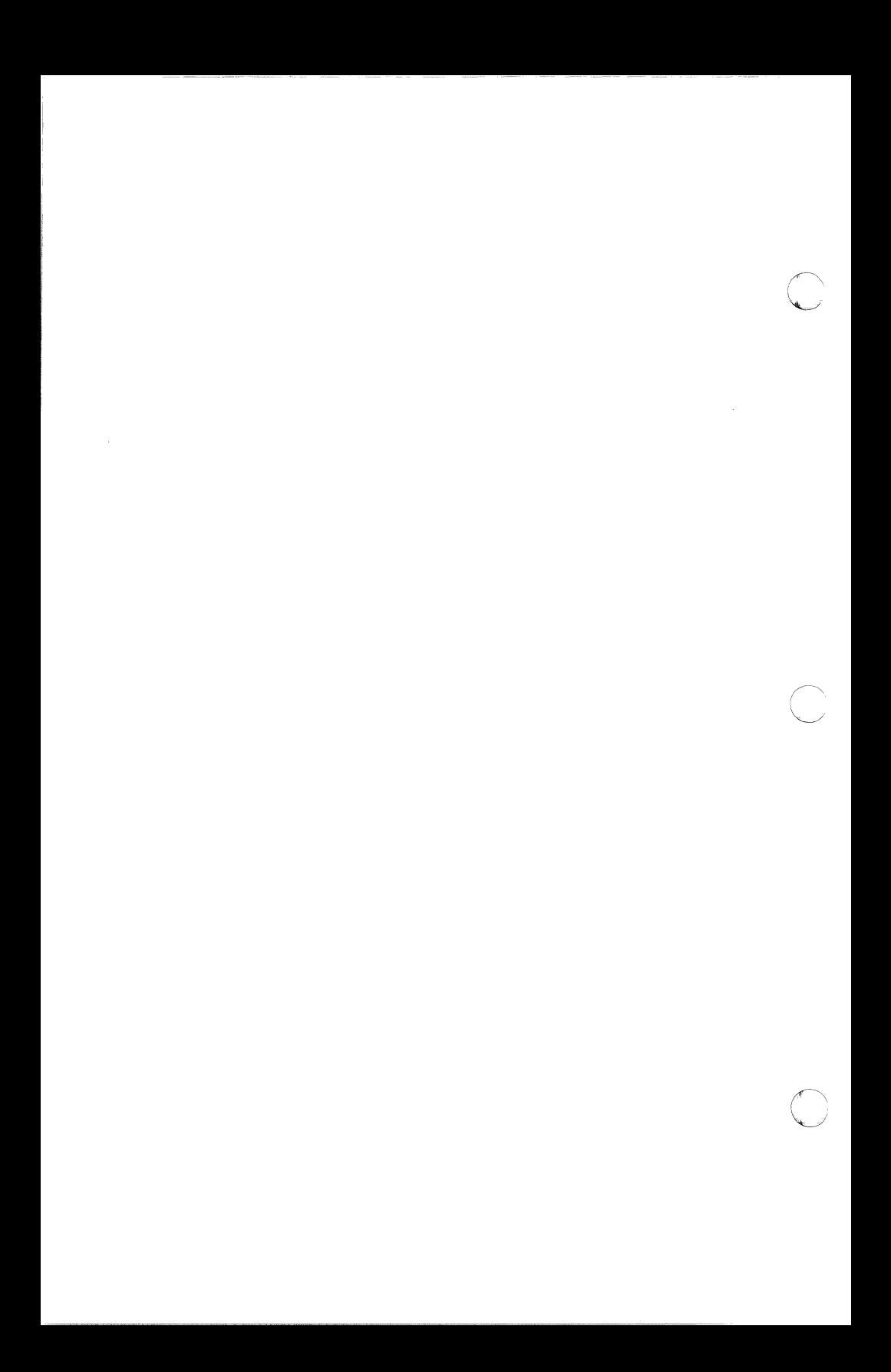

Chapter 1

# ( **Getting Started**

This chapter explains

- Setting up
- Adding Fontware typefaces
- Starting a kit that's already set up
- Getting help
- Changing the Fontware Control Panel
- **Exiting the kit**

#### **MONITERM** 7

#### **Setting Up**

Before you set up the Fontware Installation Kit on your system

- Make sure that Ventura Publisher is set up on your hard disk.
- If you have a Read Me First insert in your Fontware Installation Kit package, follow its instructions.
- If you are currently working in Ventura Publisher, return to the DOS prompt by choosing the Quit option.

**1. With the PC turned on, insert Disk 1 of the Fontware Installation Kit into Drive A. Close the lever on the drive.** 

- **2. Type** a:fontware **and press <Enter>.** 
	- The copyright notice and Bitstream Fontware banner appear on your display.
	- The program asks whether to show menus in more than two colors. Type Y if you have a color monitor. Type N if you have a monochrome monitor.

• The Fontware Main Menu, shown in Figure 1-1 appears on your display.

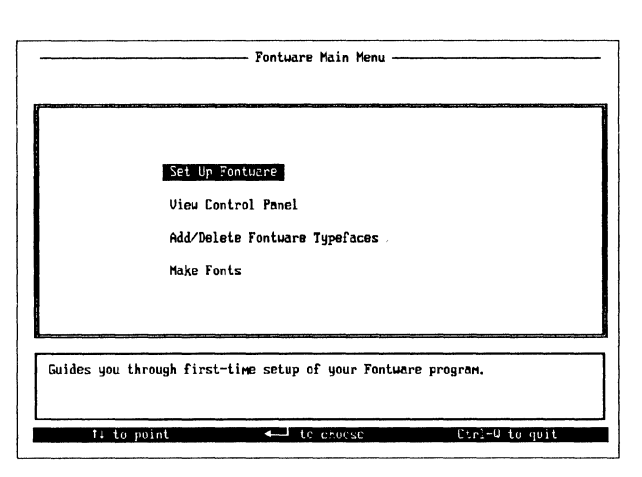

Figure 1-1 Fontware Main Menu during setup

#### 3. Press <Enter> to choose the Set Up Fontware option from the main menu.

You see the Fontware Control Panel.

 $\blacktriangledown$ 

The message window prompts you for the names of directories needed by Fontware, as well as for information about your display and printer.

If you need to, you can change the information in the control panel any time you use the Fontware Installation Kit.

#### 4. Enter the full pathnames of the directories for:

- The Fontware Installation Kit and Fontware typefaces.
- Ventura Publisher, which must already exist on your system.
- The installation kit uses to the Ventura directory to store fonts for all devices other than PostScript printers. The kit

**DZZZO** 

## MONITERM 9

stores PostScript fonts in the \PSFONTS directory, which you create.

• Press < Enter> after each directory name.

#### 5. Type Y to install the Fontware Installation Kit.

The kit begins copying program information into your Fontware directory. When the kit prompts you, Insert disk 2 of the installation kit.

When the kit finishes copying, go on to step 6.

Figure 1-2 shows an example of a control panel during setup.

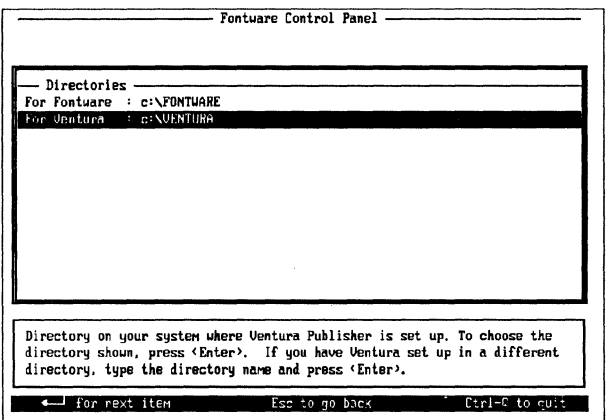

1-2 Sample Fontware Control Panel during setup

#### 6. Point to the display graphics adaptor for your display fonts and press  $\leq$  Enter  $>$ .

We use the term 'display' to mean your screen or monitor.

#### 7. Point to a character set for the display and press <Enter>.

The VP International character set is standard for Ventura. If you're not sure which character set you need, choose VP International.

OZZZO

The VP US character set has fewer characters than VP International. Still, it contains the upper- and lowercase alphabet used in English, plus basic punctuation. It is a good choice if you need large characters to use in headlines.

The PostScript Outline character set is for PostScript printers only. Do not choose it for your display.

See Appendix A for lists of the characters found in each set.

8. Point to the printer for your printer fonts and press  $\leq$ Enter $>$ .

#### 9. Point to a character set for the printer and press < Enter>.

The VP International and VP US character sets are described in step 7. For systems with printers other than PostScript or Post-Script-compatible, we recommend that you choose the same character set for your printer as you chose for your screen.

For PostScript printers only, choose the PostScript Outline character set. This character set is required by Ventura Publisher using PostScript and PostScript-compatible printers.

Your display should resemble the one in Figure 1-3.

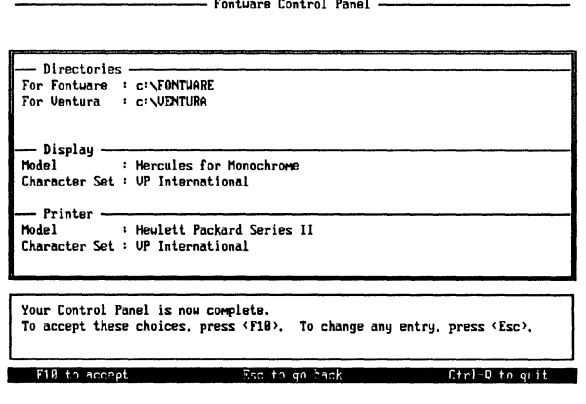

1-3 Sample Fontware Control Panel after setup

10. If you are satisfied with your choices, press < F10 >. If you want to go back and change an entry, press < Esc >.

Once the control panel is complete, the installation kit takes you to the Fontware Typefaces menu. (If this is not a first-time setup, Fontware typefaces may already exist in your Fontware directory. In this case, the installation kit takes you to the Fontware Make Fonts menu.)

#### **Adding Fontware Typefaces**

To make fonts, you need to add at least one Fontware typeface to your hard disk.

1. Press < F3 > in the Fontware Typefaces menu. (If you don't see the typeface menu currently on your display, choose Add/Delete Fontware Typefaces from the Fontware Main Menu.)

2. Insert Disk 1 of a Fontware typeface package Into Drive A and press < Enter>. A pop-up menu of the typefaces, similar to the one in Figure 1-4, appears on your display.

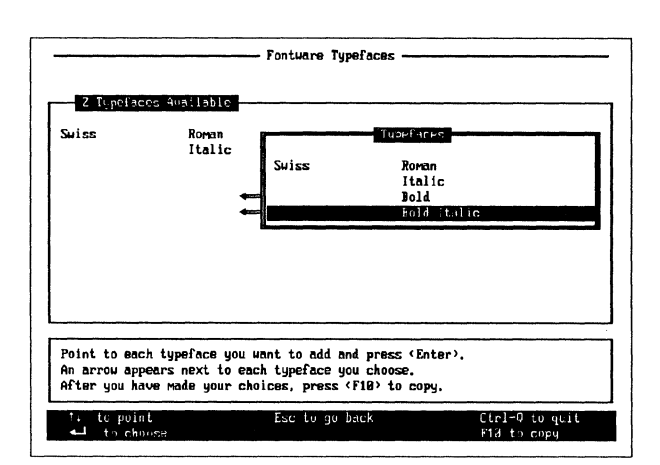

1-4 Sample Fontware typeface pop-up menu

3. Point to a typeface you want and press <Enter>. An arrow appears to the left of the typeface.

F  $\overline{O}$ 

NTWARE

4. Repeat step 3 until you have chosen the typefaces you need.

5. Press  $\leq$  F10  $>$ . The kit begins copying the typefaces to your hard disk.

6. If the kit prompts you, insert Disk 2 of the typeface package into Drive A and press  $\leq$  Enter  $>$ .

#### **Starting a Kit That's Already Set Up**

(

 $\blacktriangledown$ 

If the Fontware Installation Kit Is set up already on your hard disk and you are not in a Fontware menu, start the kit by doing the following:

1. If you are working in Ventura Publisher, return to the DOS prompt by choosing the Quit option.

2. Change to the Fontware directory. If you have the Fontware directory on your system path, skip this step.

3. Type fontware and press < Enter>.

Starting the Fontware Installation Kit takes you to the Fontware Main Menu. From there you can choose

- View Control Panel, which lists basic information that Fontware needs to make your fonts. You can change any of the settings, except the Fontware directory.
- Add/Delete Fontware Typefaces, which lets you add typefaces to your Fontware directory and delete them when you're finished.
- Make Fonts, which lets you make fonts from the typefaces you have in your Fontware directory.

#### **Getting Help**

The message window in the lower half of each menu tells you about each option and suggests ways to proceed. If you have questions, refer back to this guide, or to the Fontware Quick Start Card. For a list of special keys and their functions, press the  $<$  F1  $>$  Help key in the Fontware Make Fonts menu described in Chapter 3.

#### **Changing the Fontware Control Panel**

You can check the control panel whenever you use the installation kit. There are several reasons you might change this information. For example, perhaps you added a new printer, or you want to use a different character set.

To change the Fontware Control Panel:

1.Point to View Control Panel in the main menu and press  $\leq$ Enter $>$ .

2.Follow the instructions in the message window near the bottom of your display.

#### **Exiting the Kit**

To quit, or exit, the installation kit press the two keys  $\langle$  Ctrl  $\rangle$ and Q at the same time. The kit returns you to the DOS prompt without making fonts.

If you need to, you can stop the Fontware Installation Kit while it is generating and installing fonts. Press the two keys  $\langle$  Ctrl  $>$  and C at the same time.

Chapter 2

# . **c:**

## **Deciding Which Fonts To Make**

Before making fonts, you can save time and disk space by planning which fonts to make.

This chapter discusses

- What is a font?
- Four elements that define a font
- Things to consider when you make fonts

#### **What Is a Font?**

A Fontware font is a set of characters for a specific model of printer or display device that you make using the installation kit and a Fontware typeface. Each font you make has a typeface design, such as Century Schoolbook Bold, and a set of characters, such as VP International.

Fonts exist as files on your system. The installation kit makes sure that the font files you make can be found by Ventura Publisher's device drivers (software that applications use to show type on your printer and display).

#### **Four Elements that Define a Fontware Font**

To decide which fonts to make, consider the following questions:

- Which printer and display device will I be using?
- Which set of characters do I need?
- Which typefaces do I need?
- Which type sizes do I need?

The answers to these questions provide most of the information you need to make fonts. (There are a few other things to consider, too, which we cover In the next section.)

#### **Device**

You should know the model name of the printer for which you are making fonts. The Fontware Control Panel lists the devices supported by the installation kit. If your printer uses both landscape and portrait fonts, the installation kit creates both types of fonts.

The actual devices don't have to be connected to your system when you run the Fontware Installation Kit. However, once you

**DZAZZO** 

have made the fonts, connect the printer and display to use the fonts.

Ventura Publisher device drivers make sure that fonts are printed and displayed correctly on each device. Refer to Appendix C for a list of supported devices.

Note:

.(

The name of the display device is not necessarily the same as the name on your monitor. If you are not sure which display device you have, check your hardware documentation or ask the person who installed Ventura Publisher on your system.

#### **Character Set**

A character set, sometimes called a *layout* or a symbol set, is an organized collection of symbols.

The Fontware Installation Kit offers the foiiowing pre-defined character sets for both your display and your printer.

- VP US character set (116 characters)
- VP International character set (190 characters)
- PostScript Outline character set (186 characters)

You choose character sets for your devices in the Fontware Control Panel.

Lists of the printable characters found in each set appear in Appendix A at the end of this guide. (Five characters In each set are Ventura Publisher control characters, which are not printable.) Ventura Publisher provides instructions for typing characters that do not appear on your keyboard.

 $\overline{C}$ 

Which character set should you choose? For systems with Post-Script printers, choose the PostScript Outline character set for the printer and the VP International character set for the display. For systems with non-PostScript printers, choose either the VP International or the VP US character set for both the printer and the display. Because It has fewer characters, we recommend the VP US character set for large headline fonts, which require more storage space than smaller text fonts.

#### **Typeface**

You need at least one Fontware typeface. Each Fontware typeface package you buy usually contains several typefaces, often a family of typefaces. Bitstream Charter is an example of a typeface family. A family usually includes four related styles. Charter, for example, includes Roman, Italic, Black and Black Italic styles based on the Charter typeface design.

You might decide to use one, several, or all typeface styles from a package. Maybe you'd like to use typefaces from several packages. It's up to you. Refer to the Fontware Impressions brochure for samples of the typefaces currently available for Fontware for Ventura Publisher.

#### **Sizes**

Most of the Fontware typefaces are proportional: the character widths vary from one character to another. Some Fontware typefaces, such as Courier, are monospace: the character widths are all the same.

You request type sizes in the Fontware Installation Kit in units of points. One point is equal to about 1/72 inch. The text you are reading is 10 points. If you need a 10 pitch monospace font (10 characters to the inch), request it as 12 points. If you need a 12 pitch monospace font (12 characters to the Inch), request it as 10 points.

The smallest character you can make with the Fontware Installation Kit is about 6 points. The largest character you can make

depends on the device. For a LaserJet Plus the largest character Is about 36 points. For the LaserJet series II the largest character Is about 72 points. For a dot matrix printer the largest character is 99 points. For displays, the largest character is 36 points, though Ventura Publisher can double a display character's size up to 72 points. PostScript-compatible printers have no size limit. Check your printer's manual for any other size limitations.

For all devices, except PostScript printers, the Fontware Make Fonts menu in the installation kit lets you request point sizes using whole decimal numbers. For example, 10, 16, and 20 points are all valid type sizes.

You do not enter sizes for PostScript fonts. Instead, you request sizes when you use Ventura Publisher. Your printer then scales the fonts to size during printing.

#### **Zoom Factors for Displays**

Ventura Publisher can display documents at their actual size and at reduced and enlarged sizes. The amount of reduction or enlargement, sometimes called a zoom factor, is usually expressed In percentages - for example, 50% or 200% of the actual size. You can make display fonts for each zoom factor.

For instance, if the actual size of the text in your document is 12 point, you might also make 6 point (50% of actual size) and 24 point (200%) for your display device. Once you have made the appropriate sizes, Ventura Publisher selects the right one for display. Of course, you only need to make the actual size for your printer, 12 point.

If your disk space allows, we suggest that you make display fonts in the following sizes for the normal style of any typeface: 6, 7, 8, 9, 1 o, 11, 12, 14, 16, 18, 20, 24, 28, and 36 points. These sizes cover most of the zoom factors.

For ideas about using type sizes, see the Fontware Impressions brochure.

Before making your fonts there are a few other things you should keep in mind,

#### **How much disk space do you have for storing fonts?**

To give you an idea of how much storage you need,., eight font files of four sizes  $-6$ , 8, 10, and 12 point  $-$  in portrait and landscape of Swiss Roman in the VP US character set for the HP LaserJet Plus printer take about 86K bytes, The matching fonts for a Hercules monochrome display take about 6K.

If you plan to use several typefaces, we suggest that you do not create bold or bold italic zoom fonts for your display. This saves disk space and helps in the loading time of Ventura Publisher. Ventura creates bold versions of fonts if the true bold font is not available.

Hint: To find out how much free storage space you have, use the dir or chkdsk command in DOS. The Fontware Installation Kit lets you know if you have enough disk space before it makes your fonts.

#### **How long will it take to make the fonts?**

After you request fonts, the installation kit makes those fonts and updates files on your system so that Ventura Publisher can use the fonts. To make the four fonts described above for the LaserJet Plus and a screen display takes about 18 minutes on an IBM PC AT with 512K memory. If your system has 640K memory and a math coprocessor, the same job takes about 7 minutes.

#### **Are you really sure which fonts you need?**

If not, experiment. Make a couple of different fonts and try them out within a document. If they look right, make other sizes and styles you need. In other words, feel free to sample fonts, but make just a few at a time until you build the complete set of fonts you need.

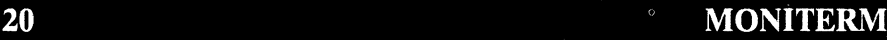

Chapter 3

# **.c**

## **Making Fonts**

This chapter explains

Making printer fonts for the HP LaserJet printer family or dot matrix printers

- Making display fonts
- Making printer fonts for PostScript printers
- Making matching display and printer fonts
- Making 'zoomed' fonts for the display

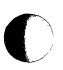

If the Fontware Installation Kit is not already set up in a directory on your hard disk, please follow the Instructions in Chapter 1, Getting Started. If you are not currently running the kit, follow the instructions for starting the kit in Chapter 1.

#### **Making Printer Fonts for the HP LaserJet Printer Family or Dot Matrix Printers**

Make sure that the Fontware Control Panel lists your printer and choice of character sets by choosing View Control Panel from the main menu. Add the Fontware typeface you need by choosing Add/Delete Fontware Typefaces from the main menu. When you're ready to make fonts, follow the instructions below.

1. Start from the Fontware Make Fonts menu for the printer. Get there by choosing Make Fonts from the main menu, or by pressing  $\leq$  F10  $>$  from either the Fontware Typefaces or Fontware Control Panel menu.

The make fonts menu lists the names of the Fontware typefaces on your hard disk.

2. Point to a typeface and press <Enter>.

The kit highlights a bar in the Point Size Selection menu next *to*  the typeface. A cursor blinks at the beginning of the bar.

The message window tells you the name of the typeface style In Ventura Publisher. It also recommends a minimum point size and suggests a way to use the typeface in documents.

3. Type in the sizes of the fonts you need. You can use either the numbers at the top of the keyboard or the numeric keypad. Press the spacebar to separate each size. Figure 3-1 shows an example of point sizes. When you're satisfied with the sizes, press **<Enter>.** 

Change your mind? Choose the typeface again, and edit the list of sizes. The  $\leq$  F1  $>$  Help key tells you which editing keys are active. -----**Fontuare Hake Font!:------**

|                        |                                                           | Fontuare Make Fonts -                                                               |                                         |
|------------------------|-----------------------------------------------------------|-------------------------------------------------------------------------------------|-----------------------------------------|
| Printer                |                                                           |                                                                                     |                                         |
| 4 Tupefaces Available  |                                                           | Phint Size Selection                                                                |                                         |
| Suiss                  | Roman<br>Italic<br>Bold                                   | 6 7 8 9 18 11 12 14 16 18 28 22 24 36<br>678918111214161828222436<br>18 12 14 16 24 |                                         |
|                        | Bold Holic                                                | 10 12                                                                               |                                         |
|                        |                                                           |                                                                                     |                                         |
|                        |                                                           |                                                                                     |                                         |
|                        |                                                           |                                                                                     |                                         |
|                        |                                                           |                                                                                     |                                         |
|                        |                                                           |                                                                                     |                                         |
| Recommended Use : Text | Ventura Stule : Bold Italic<br>Recommended Size: 6 and up | a space. Enter only whole mumbers.<br>Example: 9 18 24                              | Enter each size you want, followed by a |
| F1 help                | to accept sizes                                           | Esc to go back                                                                      | Ctrl-O to quit<br>F9 paste              |
|                        |                                                           |                                                                                     |                                         |

3-1 Example of point sizes in the make fonts menu

4. (optional) Press  $\langle$  F6 $\rangle$  for an estimate of the time needed to make all of the fonts you have requested so far. The kit also tells you if you have enough storage space.

5. (optional) Repeat steps 2 through 4, choosing a different Fontware typeface. To repeat the list of sizes you entered last, press < F9 > Paste, after you choose a typeface.

6. When you're finished specifying all the fonts you need, press  $<$  F10 >. The kit displays an estimate of the time needed to make the fonts. It also tells you if you have enough disk space. If you don't have enough space, go back to the make fonts menu and delete sizes from the fonts. Then Press  $\leq$  F10  $>$  again.

7. When you're ready, press Y. Fontware begins to generate your fonts.

#### **Making Display Fonts**

Make sure that the Fontware Control Panel lists your display and choice of character sets by choosing View Control Panel from the main menu. Add the Fontware typefaces you need by choosing Add/Delete Fontware Typefaces from the main menu. When you're ready to make display fonts, follow the instructions below.

Note: If you chose a display resolution in the Fontware Control Panel, you need to make Swiss and Dutch 10 point normal fonts for your display. If you don't have Swiss and Dutch typeface packages and you don't already have these Swiss and Dutch display fonts, change the display device in the Fontware Control Panel to a specific model.

1. Start from the Fontware Make Fonts menu for the display. Get there by choosing Make Fonts from the main menu, or by pressing  $\leq$  F10  $>$  from either the Fontware Typefaces or Fontware Control Panel menu. If you selected a printer in the control panel, the make fonts menu for the printer appears on your screen. Press  $\langle F2 \rangle$ . The make fonts menu for your display appears on the screen.

The menu lists the names of the Fontware typefaces on your hard disk.

2. Point to a typeface and press < Enter>.

The kit highlights a bar in the Point Size Selection menu next to the typeface. A cursor blinks at the beginning of the bar.

3. Type in the sizes of the fonts you need. You can request any sizes between 6 and 39 points, the current upper limit for Ventura Publisher display fonts. You can use either the numbers at the top of the keyboard or the numeric keypad to type in the sizes.

Press the spacebar to separate each size. Figure 3-1 shows an example of point sizes. When you're satisfied with the sizes, press <Enter>.

If you change your mind, choose the typeface again, and edit the list of sizes. The  $\leq$  F1  $>$  Help key tells you which editing keys are active.

4. (optional) Press < F6 > for an estimate of the time needed to make all of the fonts you have requested so far. The kit also tells you if you have enough storage space.

5. (optional) Repeat steps 2 through 4, choosing a different Fontware typeface. To repeat the list of sizes you entered last, press < F9 > Paste, after you choose a typeface.

6. When you're finished specifying all the fonts you need, Press  $\leq$  F10  $>$ . The kit displays an estimate of the time needed to make the fonts. It also tells you if you have enough disk space. If you don't have enough space. go back to the make fonts menu and delete sizes from the fonts. Then press  $\leq$  F10  $>$  again.

7. When you're ready, press Y. Fontware begins to generate your fonts.

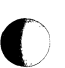

#### **Making Printer Fonts for Postscript Printers**

Make sure that the Fontware Control Panel lists your printer and choice of character sets by choosing View Control Panel from the main menu. Add the Fontware typefaces you need by choosing Add/Delete Fontware Typefaces from the main menu.

**Note:** If you changed to a PostScript printer and you already have Fontware typefaces on your system, you need to add the typefaces again. The reason for this is that PostScript fonts require special files that the kit doesn't add to your hard disk unless necessary.

When you are ready, continue with the instructions below.

1. Start from the Fontware Make Fonts menu for the printer. Get there by choosing Make Fonts from the main menu, or by pressing < F10 > from either the Fontware Typefaces or Fontware Control Panel menu.

The make fonts menu lists the names of the Fontware typefaces on your hard disk.

2. Point to a typeface and press  $\leq$  Enter  $>$ .

The word yes appears next to the typeface, which indicates you have selected it. To de-select a typeface, point to it again and press < Enter >. Figure 3-2 shows an example of the font selection menu for a PostScript printer.

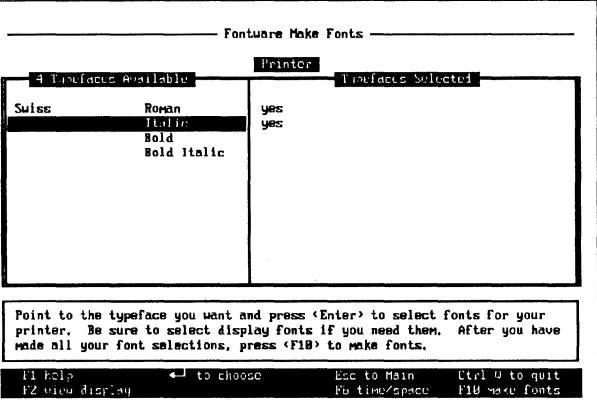

3-2 Sample make fonts menu for a PostScript printer.

3. (optional) Press  $\langle$  F6 $\rangle$  for an estimate of how long it will take to make all of the fonts you have requested so far. The kit also tells you if you have enough storage space.

4. Repeat steps 2 and 3 until you have selected all the typefaces vou need.

5. When you're finished specifying all the fonts you need, press  $<$ F10 >. The kit displays an estimate of the time needed to make the fonts. It also tells if you have enough disk space. If you don't have enough space, go back to the make fonts menu and delete fonts. Then press  $\leq$  F10 > again.

6. When you're ready, press Y. Fontware begins to generate vour fonts.

#### **Making Matching Printer and Display Fonts**

There are two procedures for making matching fonts. The one you use depends on your printer.

Make sure that the Fontware Control Panel is correct. Then add any typefaces you need. When you are ready, follow the instructions below.

#### PROCEDURE 1: MATCHING FONTS FOR DISPLAYS AND THE HP LASERJET PRINTER FAMILY OR DOT MATRIX PRINTERS

1. Start from the Fontware Make Fonts menu for the printer. Get there by choosing Make Fonts from the main menu, or by pressing  $\leq$  F10  $>$  from either the Fontware Typefaces or Fontware Control Panel menu.

2. Point to a typeface and press <Enter>.

3. Type in one or more point sizes and press < Enter>. To edit the sizes, choose the typeface again.

4. Press  $\leq$  F4  $>$  to copy your font requests to the display fonts menu.

5. (optional) Repeat steps 2 through 4, choosing a different Fontware typeface. To repeat the list of sizes you entered last, press < F9 > Paste, after you choose a typeface.

6. (optional) Press  $\langle$  F6 $\rangle$  for an estimate of the time needed to make all of the fonts you have requested so far. The kit also tells you if you have enough storage space.

7. When you're finished specifying all the fonts you need, press  $\epsilon$  F10  $>$ . If you don't have enough space, go back to the make fonts menu and delete sizes from both the printer and display fonts. Then press  $\leq$  F10  $>$  again.

8. When you're ready, press Y. Fontware begins to generate your fonts.

- - - -

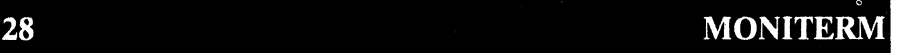

 $\overline{O}$ 

 $\Sigma + 24$ 

PROCEDURE 2: MATCHING FONTS FOR DISPLAYS AND POSTSCRIPT PRINTERS

 $\overline{\mathbf{C}}$ 

Making matching fonts for PostScript devices is much the same as for other devices. However, you do not specify sizes for Postscript fonts.

1. Start from the Fontware Make Fonts menu for the printer.

2. Point to a typeface you want for PostScript fonts and press  $\leq$ Enter $>$ .

The word yes appears next to the typeface, which indicates you have selected it.

3. Repeat step 2 until you have selected all the typefaces you need.

4. Press  $\leq$  F2  $>$  to go to the make fonts menu for your display.

**5. Point to a typeface you have chosen for your Postscript printer and press < Enter>.** 

6. Type in one or more point sizes for the display and press <Enter>. To edit the sizes, choose the typeface again.

7. (optional) Press  $\langle$  F6 $\rangle$  for an estimate of how long it will take to make all of the fonts you have requested so far. The kit also tells you If you have enough storage space.

a. (optional) Repeat steps 5 through 7, choosing a different Fontware typeface.

9. When you're finished specifying all the fonts you need, press  $\le$  F10  $>$ . If you don't have enough space, go back to the make fonts menu and delete fonts. Then press  $\leq$  F10  $>$  again.

10. When you're ready, press Y. Fontware begins to generate your fonts.

#### **MONITERM 29**

F  $\overline{O}$ 

**NHARA** 

#### **Making 'Zoomed' Fonts for the Display**

To make display fonts that match printer fonts at enlarged and reduced views:

1. Follow the instructions above for making matching printer and display fonts.

2. Before generating the fonts, go to the make fonts menu for the display.

3. Choose each typeface again, and enter the additional sizes you want. Figure the additional sizes based on the percentage of enlargement and reduction. For example, if the actual size of a printer font is 12 points, then you might make three fonts for the display: 12 point (100% of the actual size), 6 point (50%), and 24 point (200%).

4. When you're ready, press  $\leq$  F10  $>$  and follow the instructions on your display.

Chapter 4

## **<sup>a</sup>c I've Made My Fonts. What's Next?**

The Fontware Installation Kit has made your fonts and a width table (.wid) file, containing width and height information for each character In each printer font you made. Now, you can use Ventura Publisher to select new display fonts and to merge the width table with a width in your Ventura directory.

This chapter discusses

- Using display fonts
- Merging printer width tables
- Identifying font files
- Storing fonts on diskettes
- Removing Fontware typefaces
## **Using Display Fonts**

The display fonts are ready to use. Choose Set Printer Info... from the option menu in Ventura Publisher. Make sure that the three letter file extension on the Screen Fonts line is VGA. If not, type in the correct extension. Figure 4-1 shows the Set Printer Info Dialog Box.

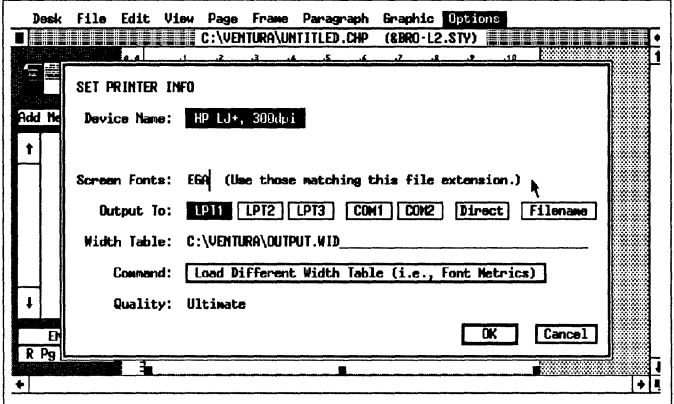

4-1 Set Printer Info dialog box in Ventura

The display fonts created by the installation kit have the file name extensions listed below.

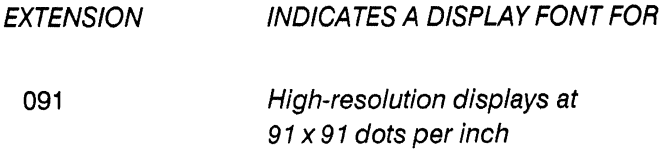

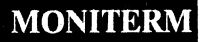

## **Mergln Printer Width Tables**

Every time the installation kit makes printer fonts, it also makes a Ventura-compatible width table. The width table contains width, height, and style information for each character in each font that you made. Ventura uses this information to position the corresponding characters on the display. As a result, the line endings, paragraphs, and pages you see on the display match what you get on the printed page.

Did you make Swiss and Dutch normal fonts (in 10 point for non-PostScript printers) during your font-making session? If so, you can use the Fontware-generated width table as Is. Probably, however, the fonts you made do not include the basic Swiss and Dutch fonts. In that case, you need to merge the width table with an existing width table containing the Swiss (Helvetica) and Dutch (Times) fonts.

To merge the new width table with an existing width table for your printer

1. Enter Ventura Publisher.

2. Choose Load New Width Table in the Set Printer Info option and load a width table you currently use.

(

3. Choose Add/Remove Fonts... from the options menu. Figure 4-2 illustrates the Add/Remove Fonts Dialog Box.

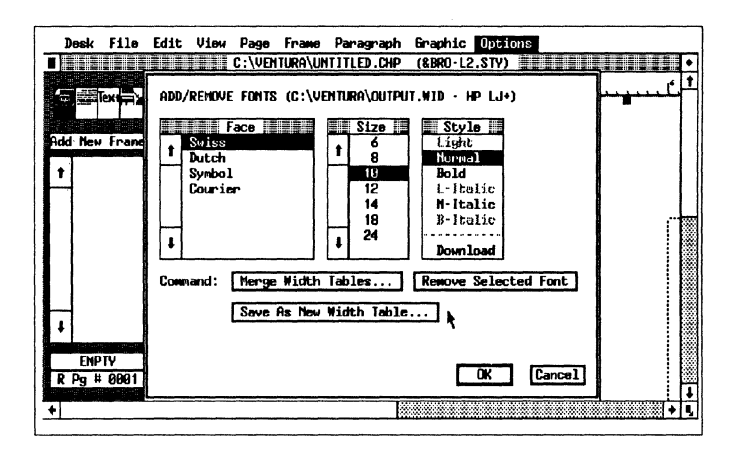

4-2 Add/Remove fonts dialog box in Ventura.

4. Choose Save as New Width Table... to save the width table under a new name. This step helps make sure that you don't accidentally modify an existing width table.

If your new fonts include the basic Swiss and Dutch 10 point fonts, you can remove the present Swiss and Dutch fonts from the current width table, before going on to step 5.

(

5. Choose Merge Width Tables... and change to the Fontware directory. Figure 4-3 shows the width table selector box in Ventura.

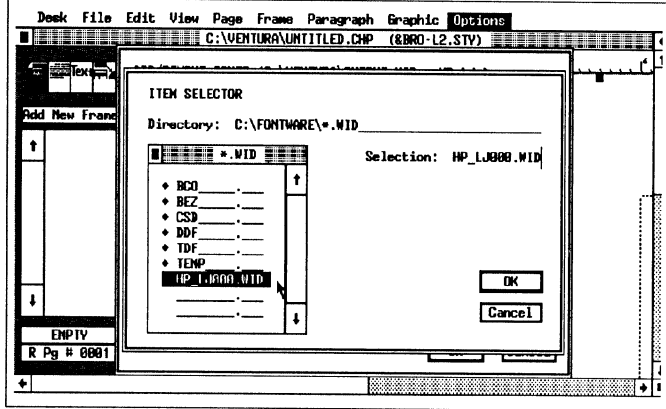

4-3 The width table selector box in Ventura

6. Choose the .wid table generated with the new Fontware fonts for your printer. (.wid file names contain the printer name and four-digit number. The highest number indicates the most recent width table. See figure 4-3.) Ventura adds the width information to the current width table. The combined set of faces, sizes, and styles appear immediately in the Add/Remove Fonts Dialog Box. See figure 4-4.

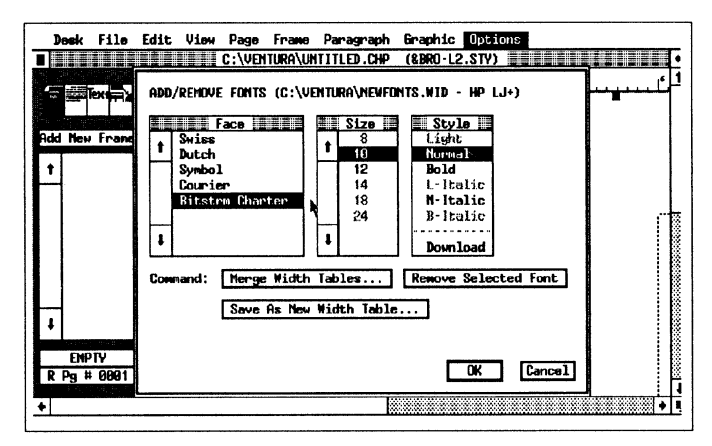

4-4 Add/Remove Fonts dialog box after merging width table

**MONITERM** 

oose any face, size, or style that you don't want (except the fonts listed in step 4). Then choose Remove Select Font.

8. When you are ready, choose OK to save the new width table.

Now you are ready to print and display your Fontware fonts.

## **Identifying Font Flies**

If you want to copy or delete fonts from your hard disk, you'll need to recognize and Interpret the font names.

## FONT DIRECTORY

The Fontware Installation Kit stores PostScript fonts in the \PSFONTS directory. It stores all other fonts In the Ventura directory you selected during setup.

 $\bigcirc$ 

•

## FONT NAMES

When it assigns names to the fonts it generates, the installation kit uses either four or eight character positions, plus a three-character extension. For example, the following are valid Fontware font names:

cquq.pfa

ak1 OOlhp.sfp

agOBOuhp.b30

## Ventura's device drivers locate each font you request by interpreting information encoded in the font file.

The printer fonts created by the installation kit have the file name extensions listed below. (For the list of filename extensions for display fonts, refer to the section Using Display Fonts above.)

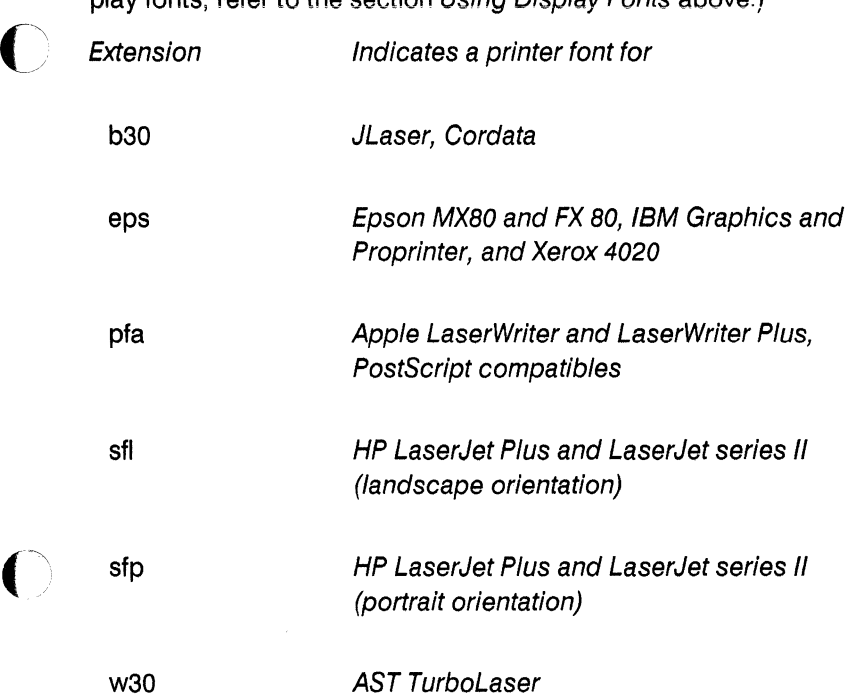

## **MONITERM 37**

## NON-POSTSCRIPT FONTS

Font file names for displays and non-PostScript printers have the format described below.

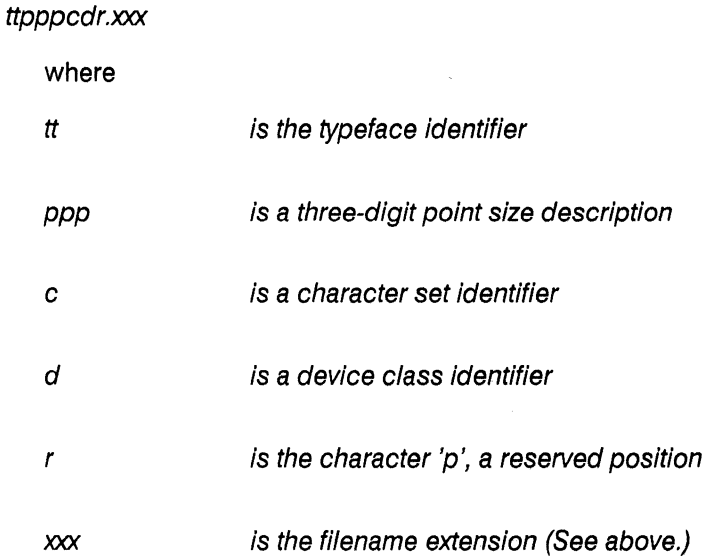

For keys to the character set, typeface, and device identifiers, see the appendixes.

- -

**38 MONITERM** 

## POSTSCRIPT PRINTER FONTS

 $\lambda$ 

 $\bullet$ 

 $\bullet$ 

PostScript font file names have the format described below.

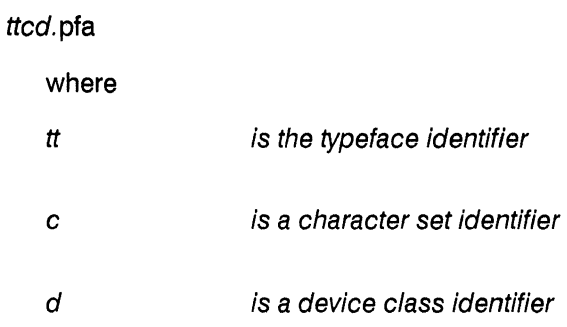

For keys to the character set, typeface, and device identifiers, see the appendixes.

## *Fontware .for Ventura Publisher*

## **Storing Fonts on Diskettes**

If you don't need the fonts right away, you can copy them and the .wld file from the font directories on your hard disk to a diskette. Then delete the fonts from the hard disk to make room for other files.

If you back up a chapter or publication that uses Fontware fonts to a diskette, back up the fonts as well. Then, If you need to, you can delete the documents, related Ventura files, and the fonts from your system. Later you can restore everything to your system and print the publication again.

## **Removing Fontware Typefaces**

You can use the Add/Delete Typefaces option in Fontware to remove typefaces when you're done with them. If you want to remove the typefaces from your system and still see a list of your typefaces In the Fontware menus, do the following:

1. In DOS, change to the BCO subdirectory of your Fontware directory.

2. Delete files with the file name extension .bco

3. If you have a Postscript printer, change to the **BEZ** subdirectory of the Fontware directory and delete files with the file name extension .bez.

The next time you use the Fontware Installation Kit, you will see your typefaces listed as before in the Fontware Make Fonts menu. When you choose a typeface, the kit prompts you to go to Add/Delete Fontware Typefaces and add the typeface again to your Fontware directory. You should add all the typefaces you need before you begin entering point sizes.

.<br>In the company of the Middle Company of the collection company of the collection of the collection of the coll

Chapter 5

**c** 

# **Troubleshooting**

This chapter suggests ways to correct problems you might encounter working with fonts.

## **Problem**

The Fontware make fonts menu for the printer or display does not appear on my screen.

## **What You Should Do**

Choose View Control Panel from the Fontware Main Menu. The device probably is set to none. Change the device to the correct printer or display. Then return to the make fonts menu.

## **Problem**

The font menu in my application indicates more than one copy of the same font size.

### **What You Should Do**

The printer driver may not tell the difference between similar fonts that have different character sets. For example, 12 point Charter Black with the VP International character set and 12 point Charter Black with the VP US character set may both appear in the type menu under the same name. Use just one of the fonts, and delete the other.

## **Problem**

The message 'Not Enough Memory to Load All Fonts' appears on my display when I run Ventura Publisher.

## **What You Should Do**

You probably made display font larger than 36 points. Delete all fonts above 36 points, or simply ignore the message; Ventura disregards fonts that are too large and loads properly.

### **Problem**

The fonts I made don't appear in the list of available fonts in my application.

### **What You Should Do**

You need to merge the width table for you new fonts with a width table you select in the Set Printer Info... option in Ventura. Refer to Chapter 4 of this guide.

### **Problem**

A message from the printer appears indicating that the printer font limit has been reached.

### **What You Should Do**

This indicates a restriction imposed by your printer or printer driver. Consult the Ventura Publisher Reference Guide for more information about print handling.

### **Problem**

Characters above a certain point size appear clipped or oddly shaped.

### **What You Should Do**

- - - -

Some devices limit the space that a given character can occupy. Fontware takes the limit into account when it creates the character image, and provides the best image possible in the allotted space.

## **Problem**

Some italic characters appear clipped or squeezed on my display (or printer).

## **What You Should Do**

Several devices don't allow characters to extend outside a predefined area. Therefore, some characters such as lower case italics that would naturally extend outside this boundary appear clipped or distorted. These characters can appear normal when printed.

## **Problem**

My headline font won't print.

## **What You Should Do**

**. c** 

The headline font file could be too large for your printer's memory to handle. If the character set you used was VP International, delete the font. Then change the printer character set in the Fontware Control Panel to the VP US character set and remake the font.

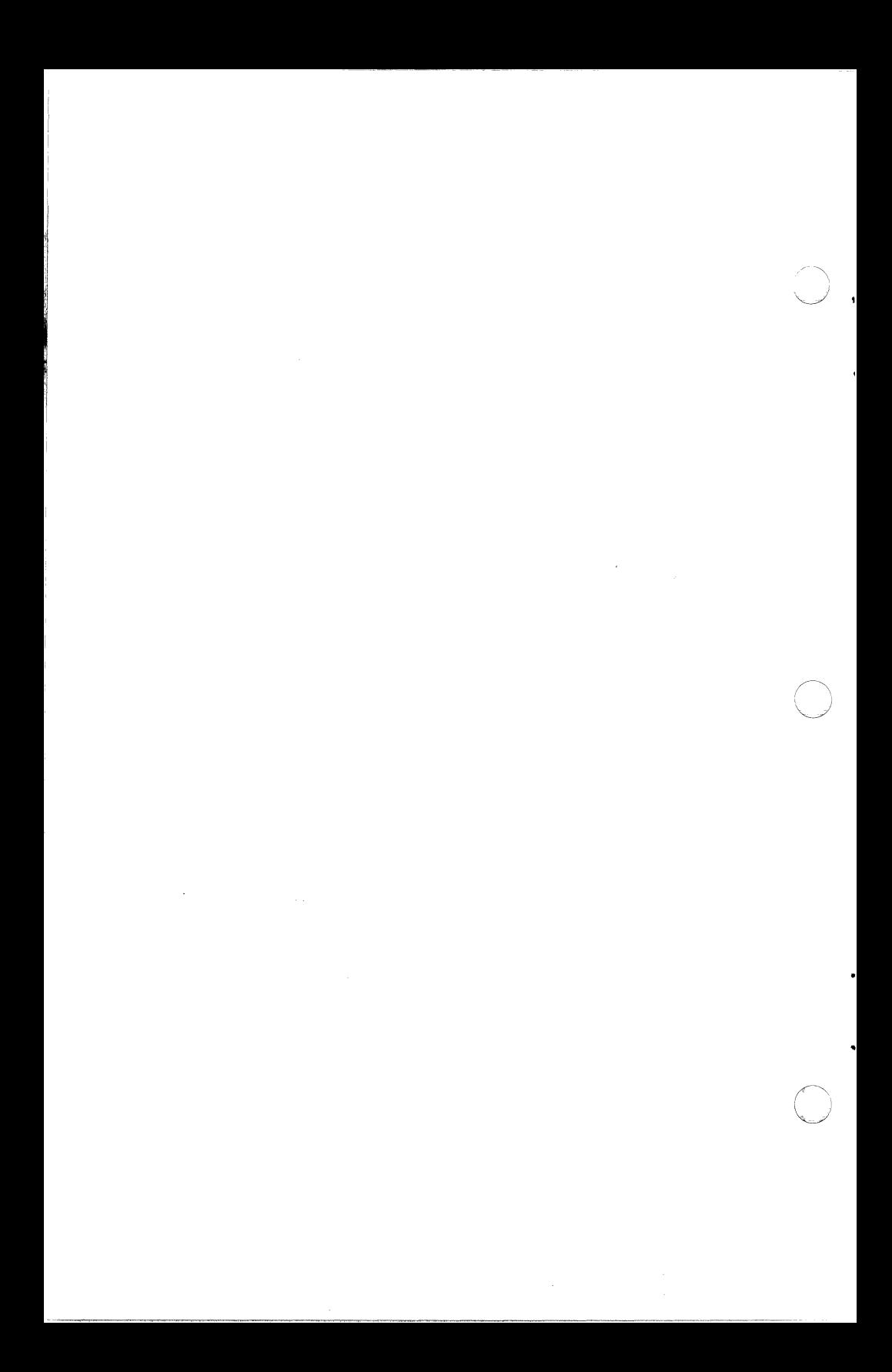

## **Character Sets and the Character Set Key**

The Fontware Installation Kit allows you to generate fonts containing the following character sets:

- Ventura Publisher (VP) International
- Ventura Publisher (VP) US
- PostScript

 $\bullet$ 

The tables on the following pages in this appendix list the characters found in each set along with their decimal ASCII values.

The character set key below presents the predefined Fontware character sets and the one-character codes that represent them in font file names. The character set code appears as the sixth character in a font file name: ttpppcdo.xxx.

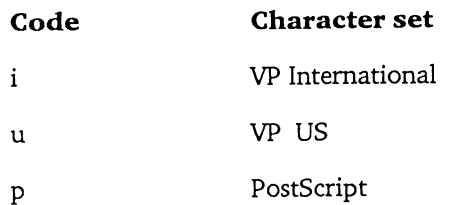

# Fontware for Ventura Publisher

 $m \sum y \geq 120$ 

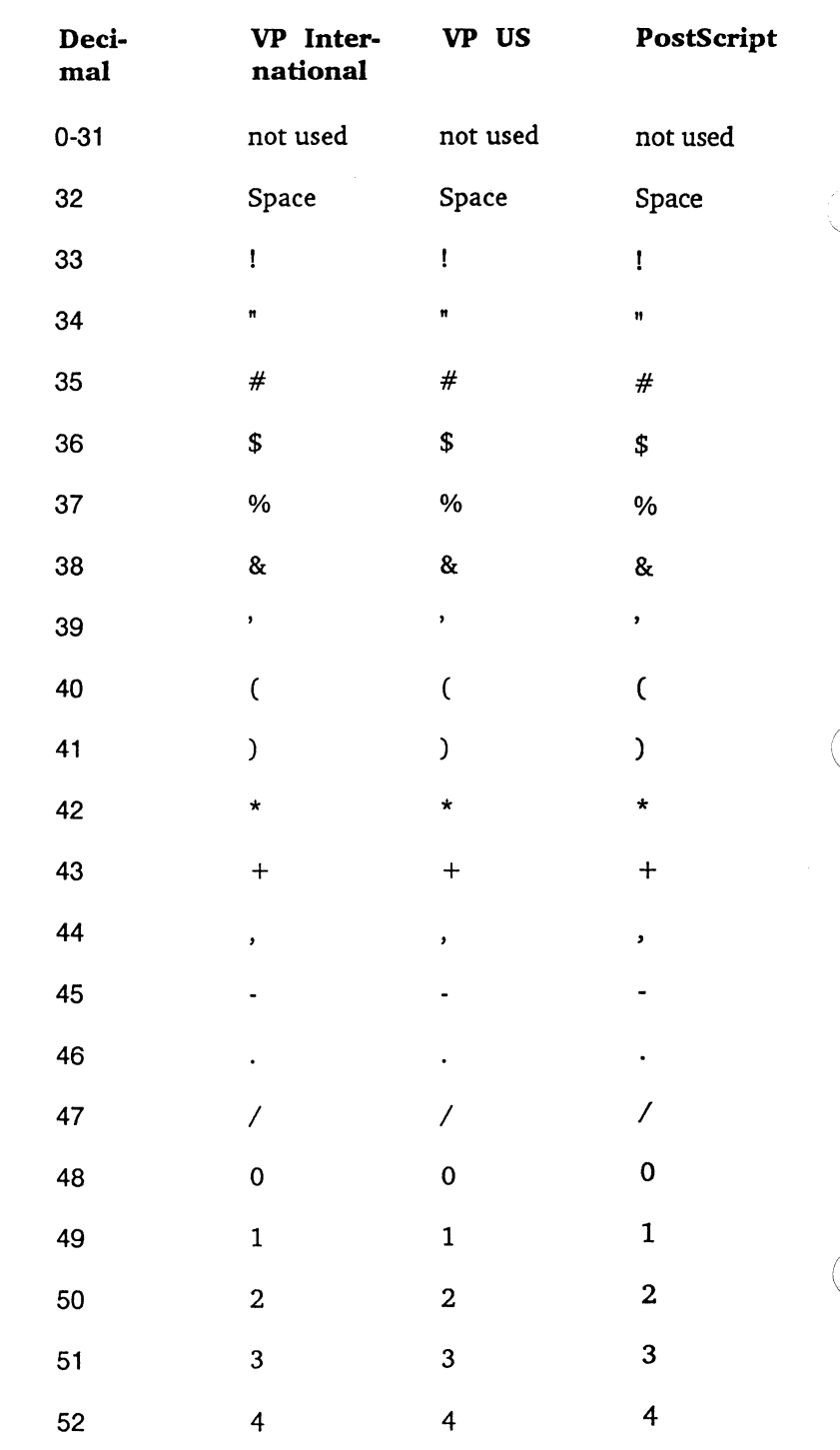

Appendix A-2

# **MONITERM**

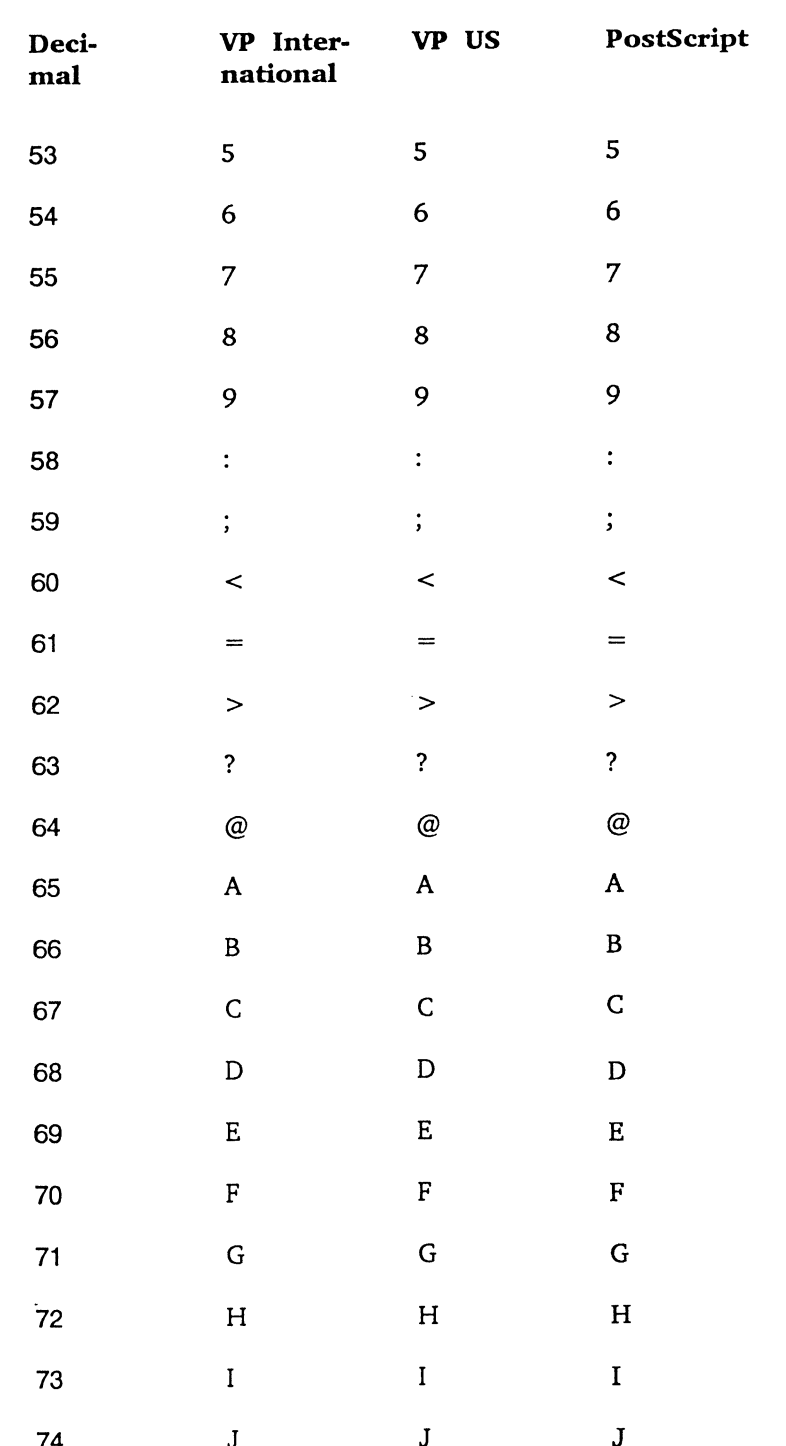

**MONITERM** 

 $\overline{\mathbf{C}}$ 

 $\overline{\mathbb{C}}$ 

.

 $\mathbf{r}$ 

 $\bigcap$ 

.

## Fontware for Ventura Publisher

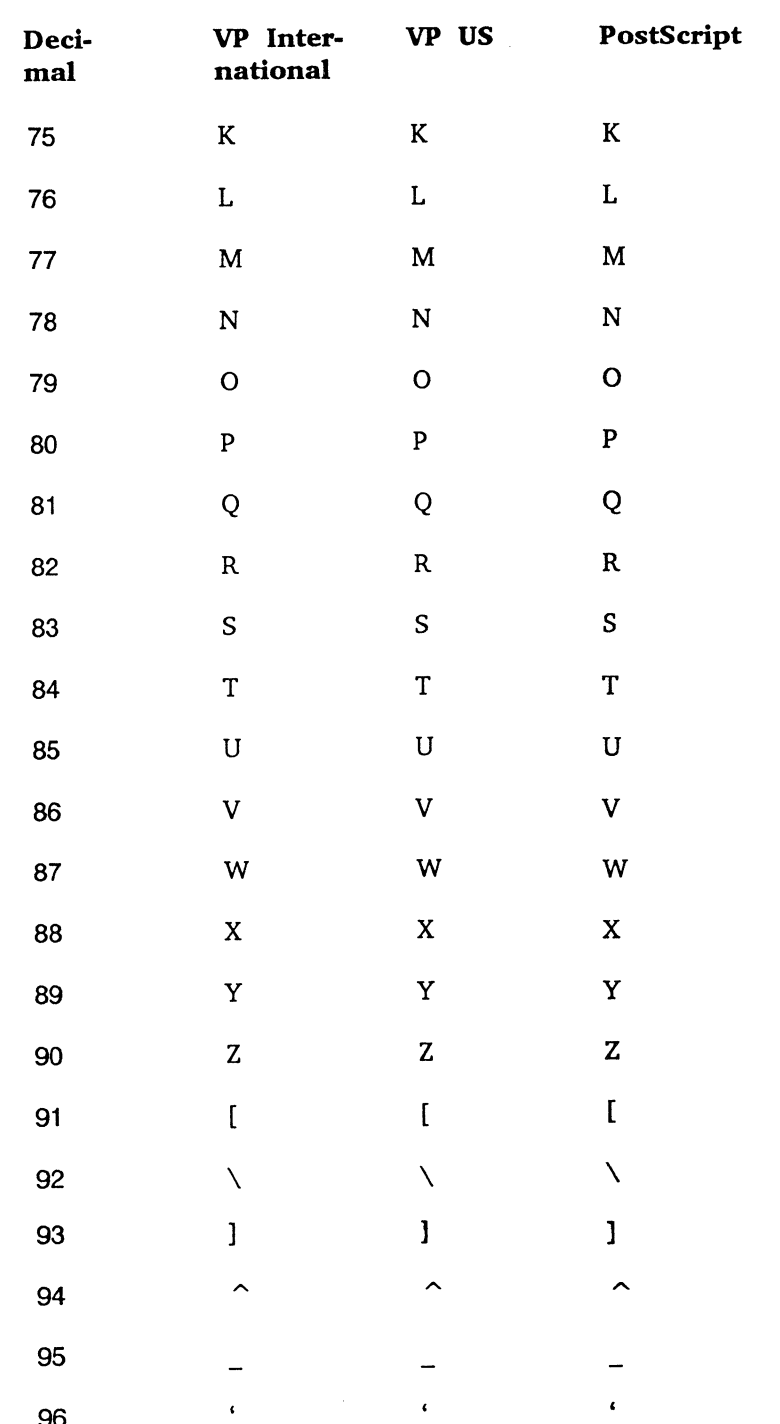

 $mDZ+ZOTT$ 

**Appendix A-4** 

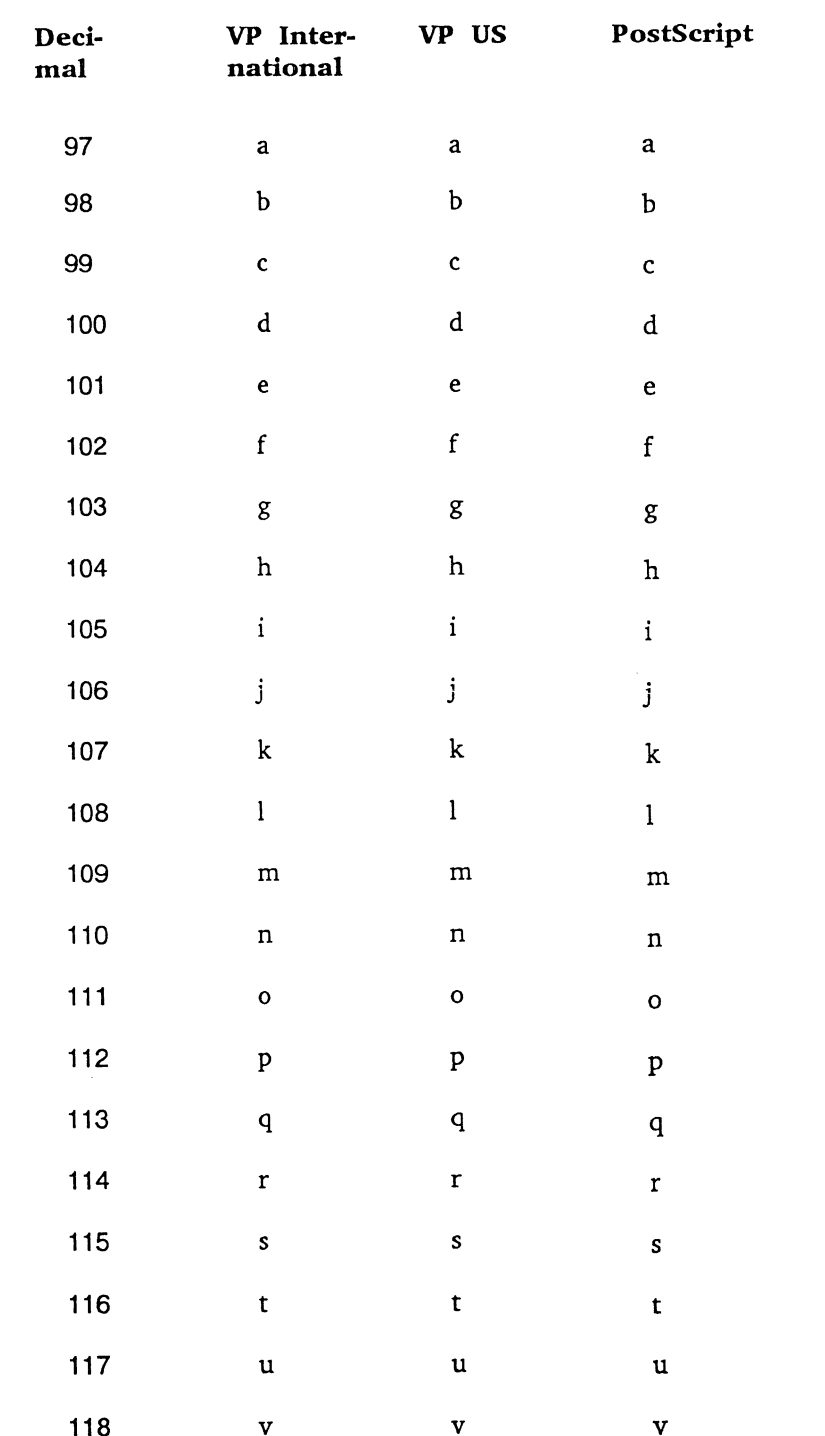

**THARAZOT** 

MONITERM

**Contact** 

 $\overline{\mathbb{C}}$  $\mathbf{r}$ 

 $\bigcirc$ 

 $\ddot{\phantom{0}}$ 

C

ï

## -----------------· *Fontware for Ventura Publisher*

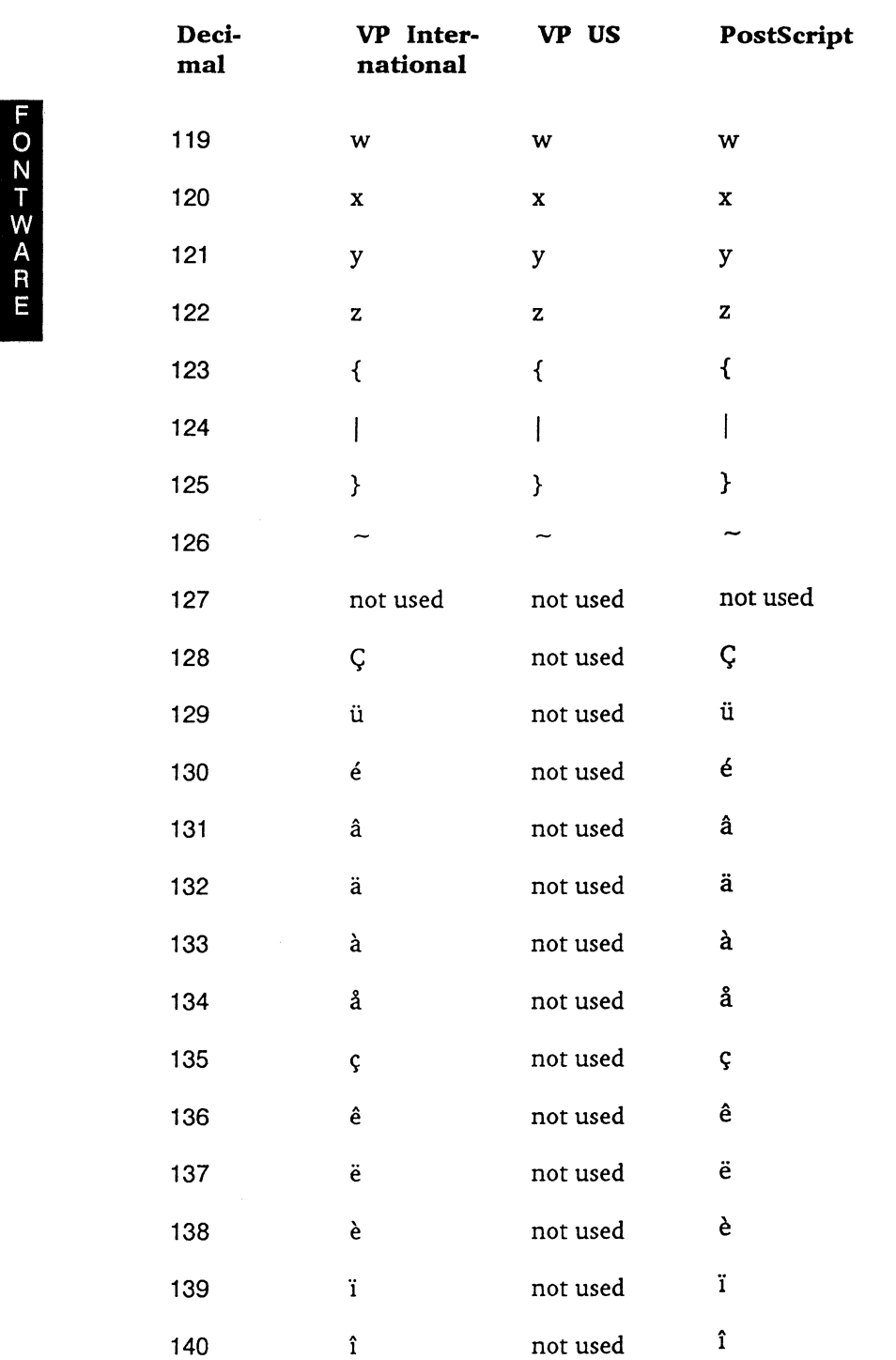

# **Appendix A-6 MONITERM**

## **Software User's Guide**

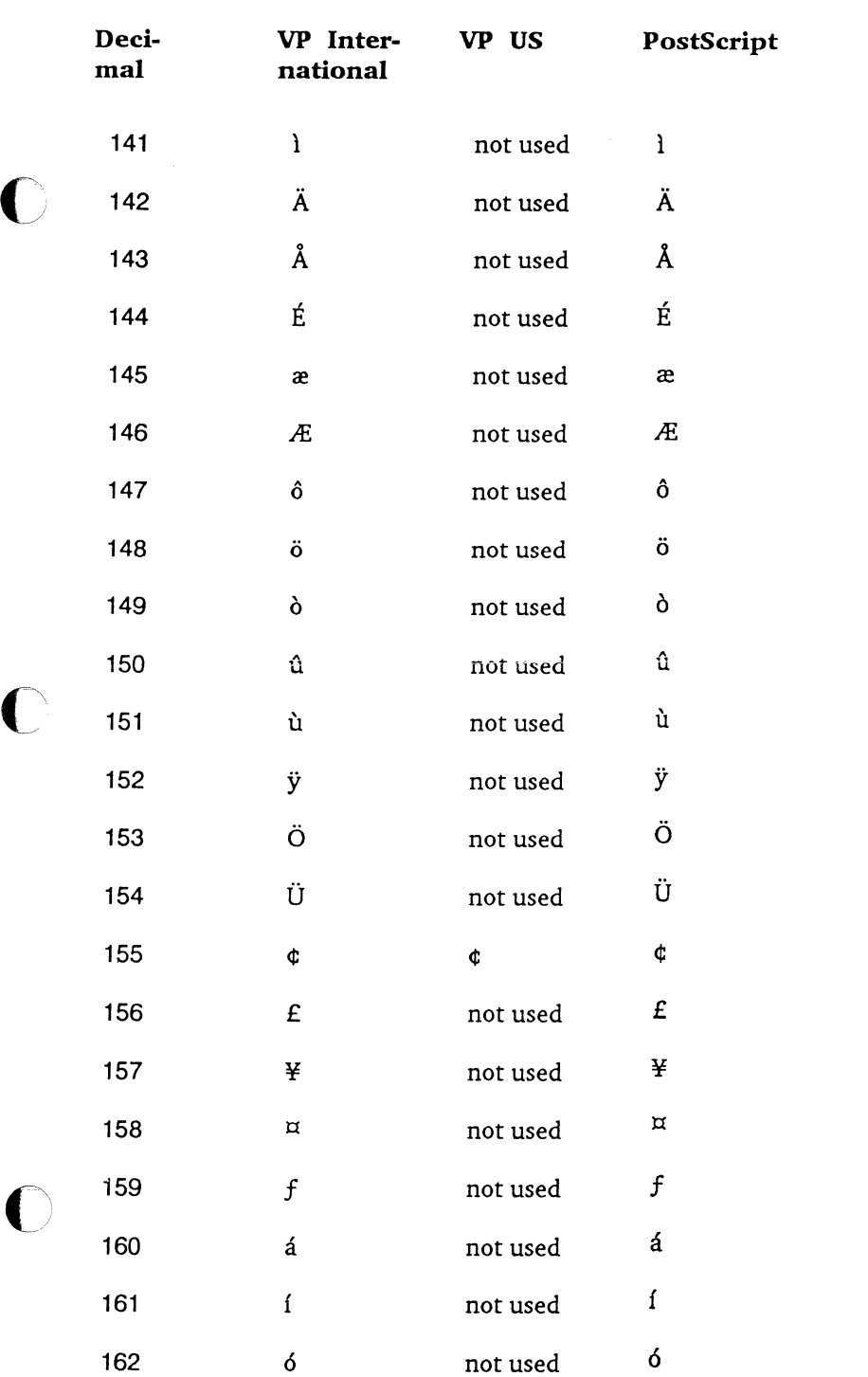

**TONARE** 

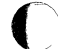

--- --

.

 $\ddot{\phantom{0}}$ 

# MONITERM Appendix A-7

## *Fontivare for Ventura Publisher*

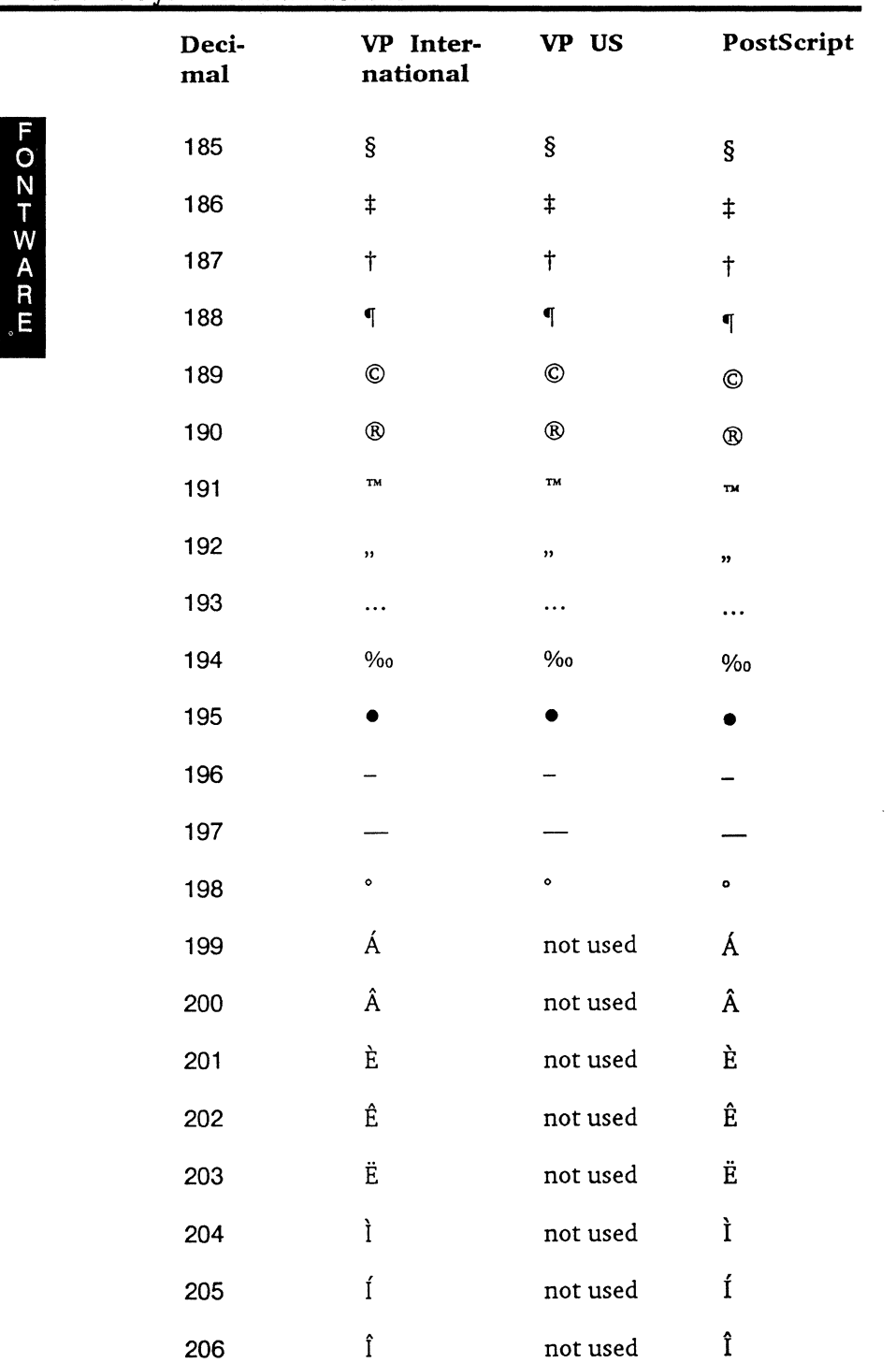

# **Appendix A-8** MONITERM

/---~

# *Software User's Guide*

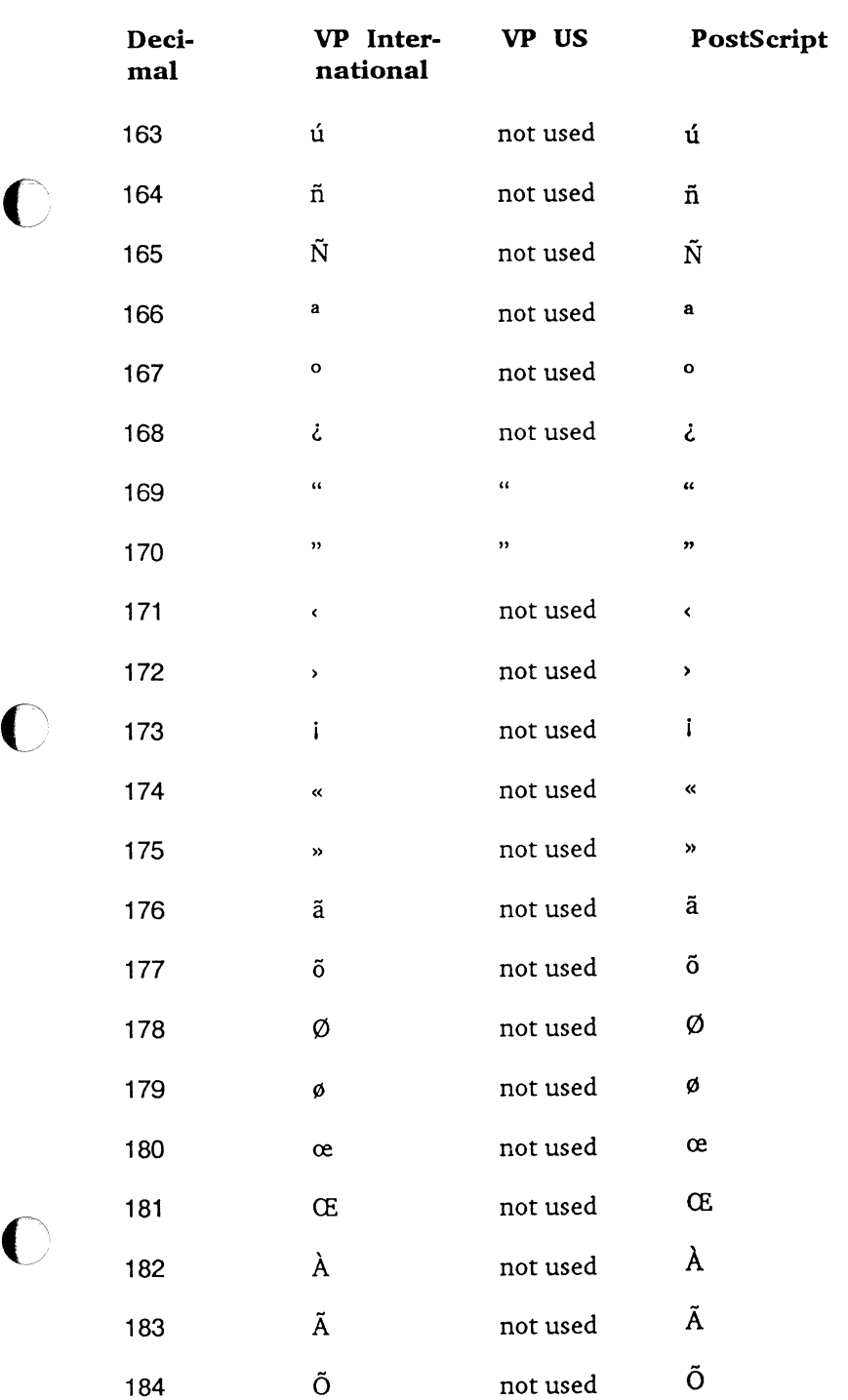

**THARAZOT** 

# **MONITERM Appendix A-9**

 $\overline{\mathbb{C}}$ 

 $\ddot{\phantom{0}}$ 

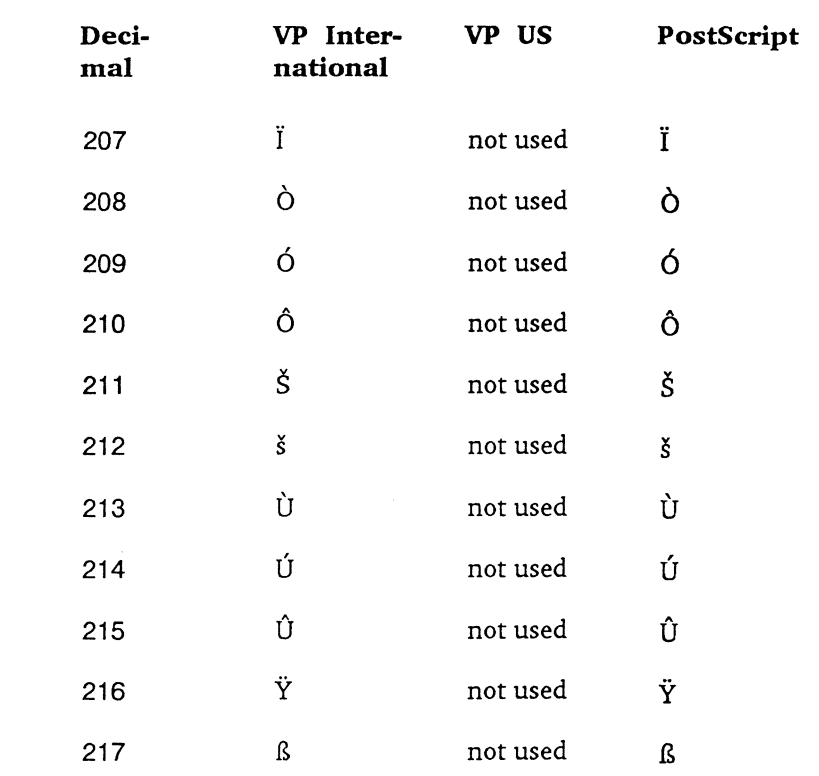

 $m \geq 2C$ 

*So tware User's Guide* 

## **Typeface Key**

The following list presents Fontware typefaces, styles, and the two-character codes that represent them in font file names. The typeface code appears as the first two characters in a font file name: ttpppcdr.xxx (ttcd.xxx for PostScript fonts).

### Code Typeface Code Typeface

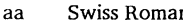

- 
- 
- 
- ae Century Schoolbook Roman be Futura Book
- af Century Schoolbook Italic bd Futura Book Italic
- ag Century Schoolbook Bold be Futura Heavy
- ah Century Schoolbook Bold Italic bf Futura Heavy Italic
- 
- 
- 

 $\bigcap$ 

 $\bigcap$ /

- al Dutch Bold Italic bj Futura Bold Italic
- am Zapf Calligraphic Roman bk Courier 10 Roman
- an Zapf Calligraphic Italic bl Courier 10 Italic
- ao Zapf Calligraphic Bold bm Courier 10 Bold
- ap Zapf Calligraphic Bold Italic bn Courier 10 Bold Italic
- 
- 
- as Futura Condensed Medium bq Letter Gothic 12 Bold
- 
- av Swiss Light Italic bt Prestige 12 Italic aw Swiss Black bu Prestige 12 Bold
- 

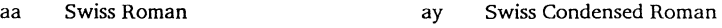

- ab Swiss Italic az Swiss Condensed Italic
- ac Swiss Bold ba Swiss Condensed Bold
- ad Swiss Bold Italic bb Swiss Condensed Black
	-
	-
	-
	-
- ai Dutch Roman bg Futura Medium
- aj Dutch Italic bh **Futura Medium Italic**
- ak Dutch Bold bi Futura Bold
	-
	-
	-
	-
	-
- aq Futura Light bo Letter Gothic 12 Roman
- ar Futura Light Italic bp Letter Gothic 12 Italic
	-
- at Futura Extra Black br Letter Gothic 12 Bold Italic
- au Swiss Light bs Prestige 12 Roman
	-
	-
- ax Swiss Black Italic bv Prestige 12 Bold Italic

## Code Typeface **Code Typeface**

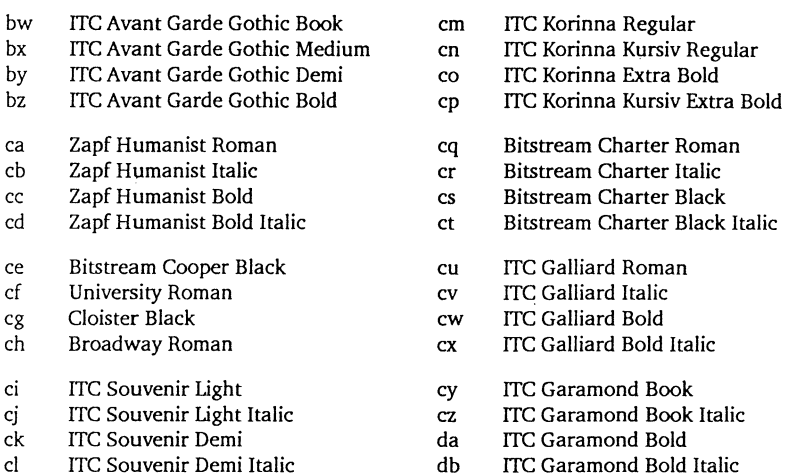

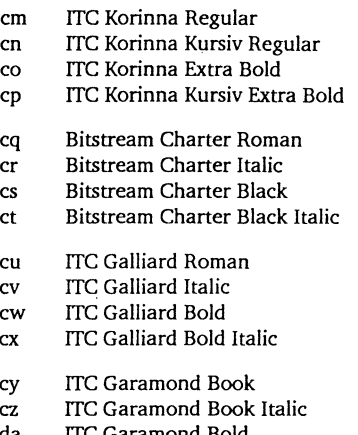

ITC Garamond Bold Italic

- <sup>~</sup>-

## **Device Key**

Each single-character device code in a font file name represents a group of devices. The device code appears as the seventh character in a font file name: ttpppcdr.xxx. The resolution is the main characteristic in common among the devices in each group. Resolution is the number of dots the device prints or displays in a square inch. It is indicated by both the horizontal dots per inch (the *hdpi*) and vertical dots per inch (the *vdpi*).

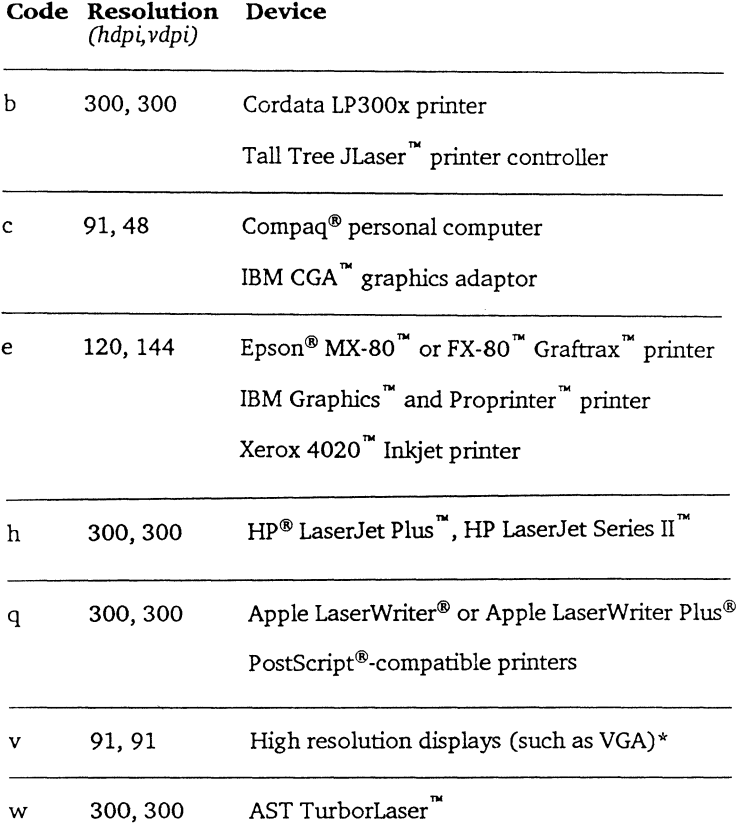

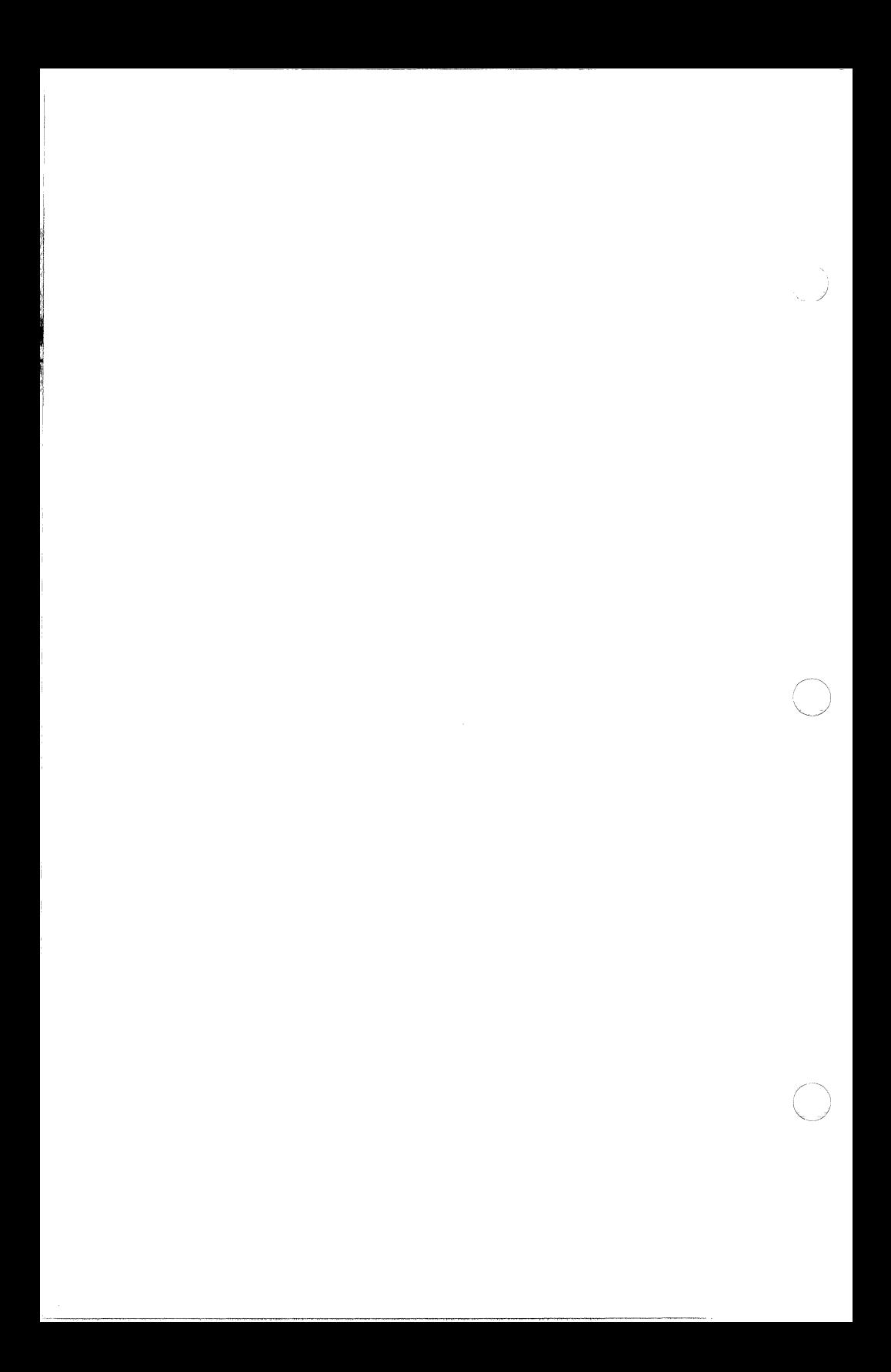

## **Fontware Installation Kit Messages**

This appendix lists the messages that can appear on your display while you are running the installation kit.

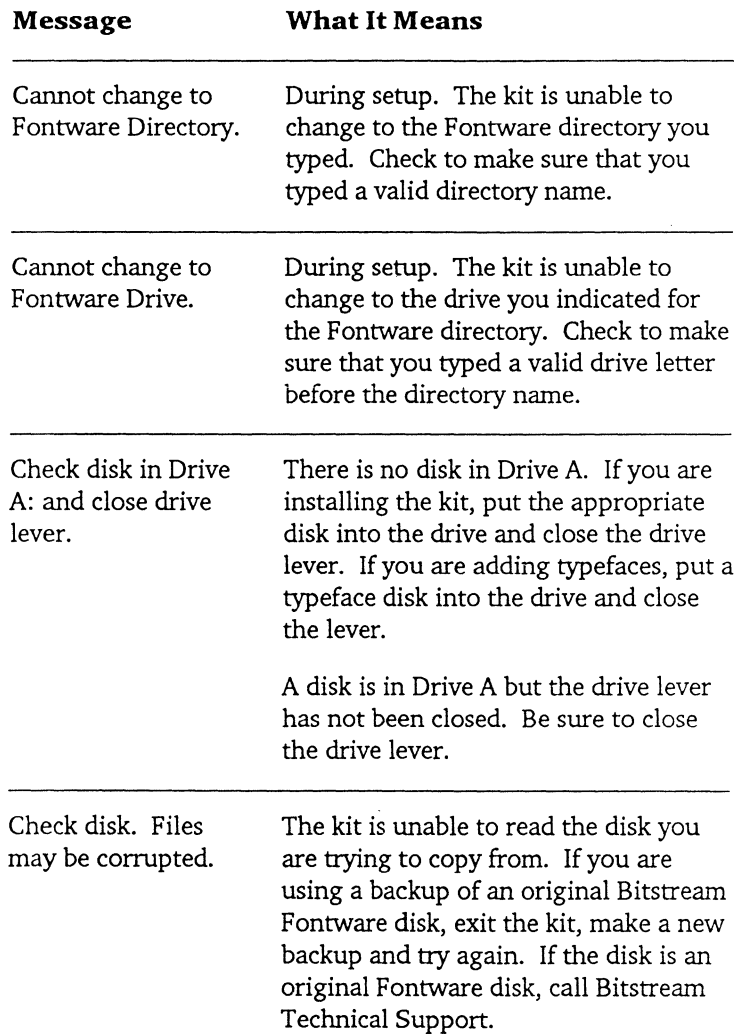

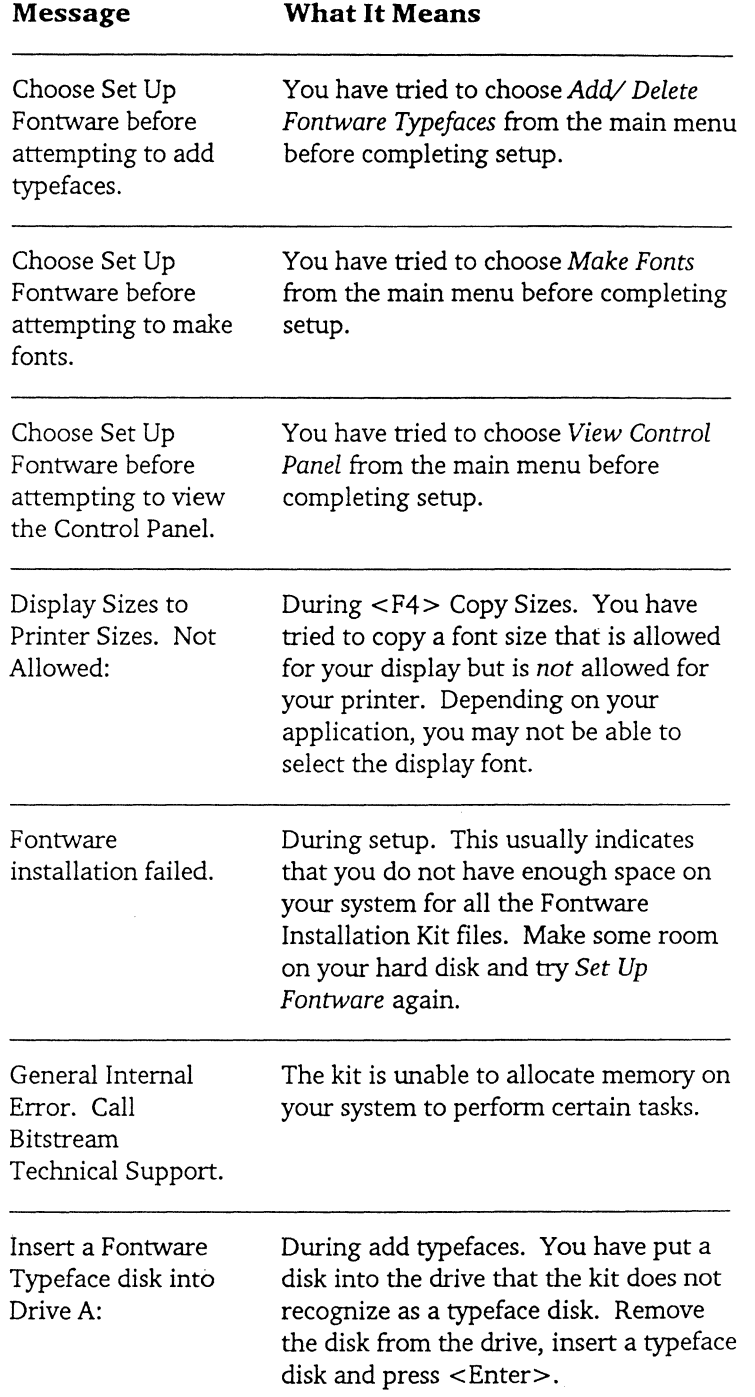

 $m \log 2 + 20$ 

**Appendix D-2 MONITERM** 

- - ~

Software User's Guide

**TONDRAN** 

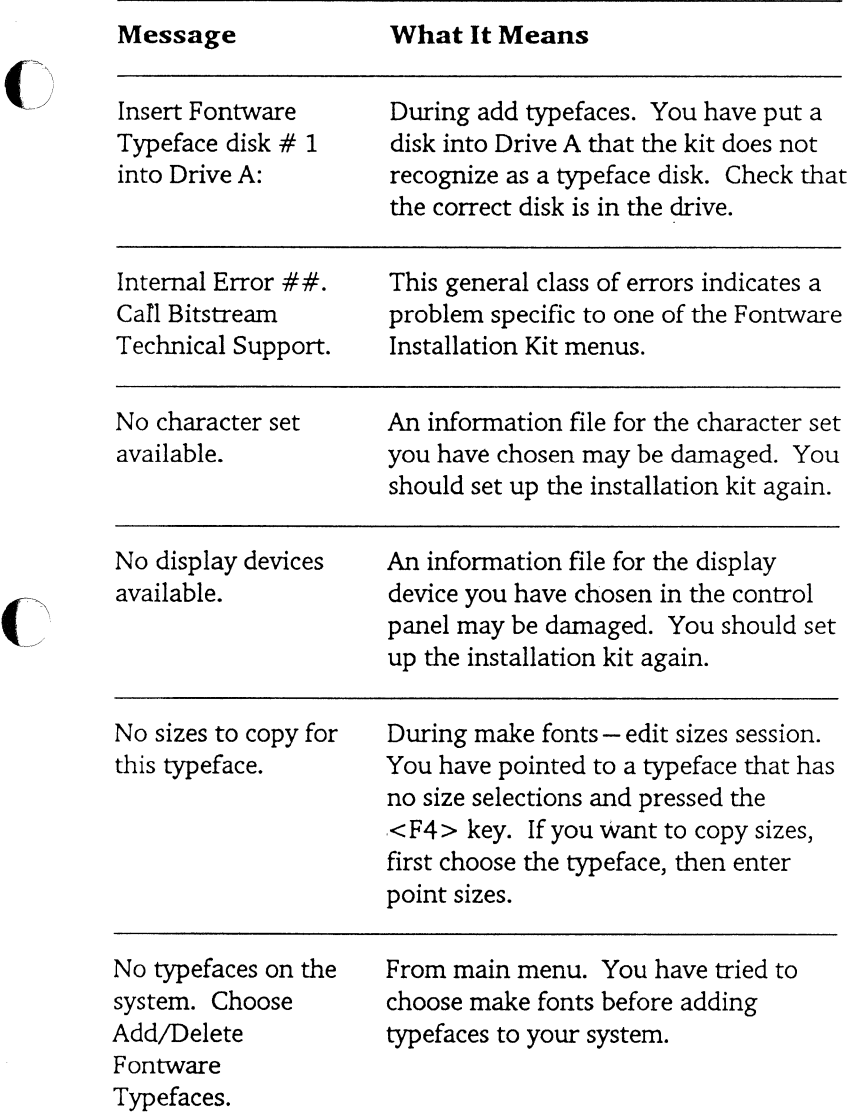

# **MONITERM** Appendix D-3

 $\mathbb C$ 

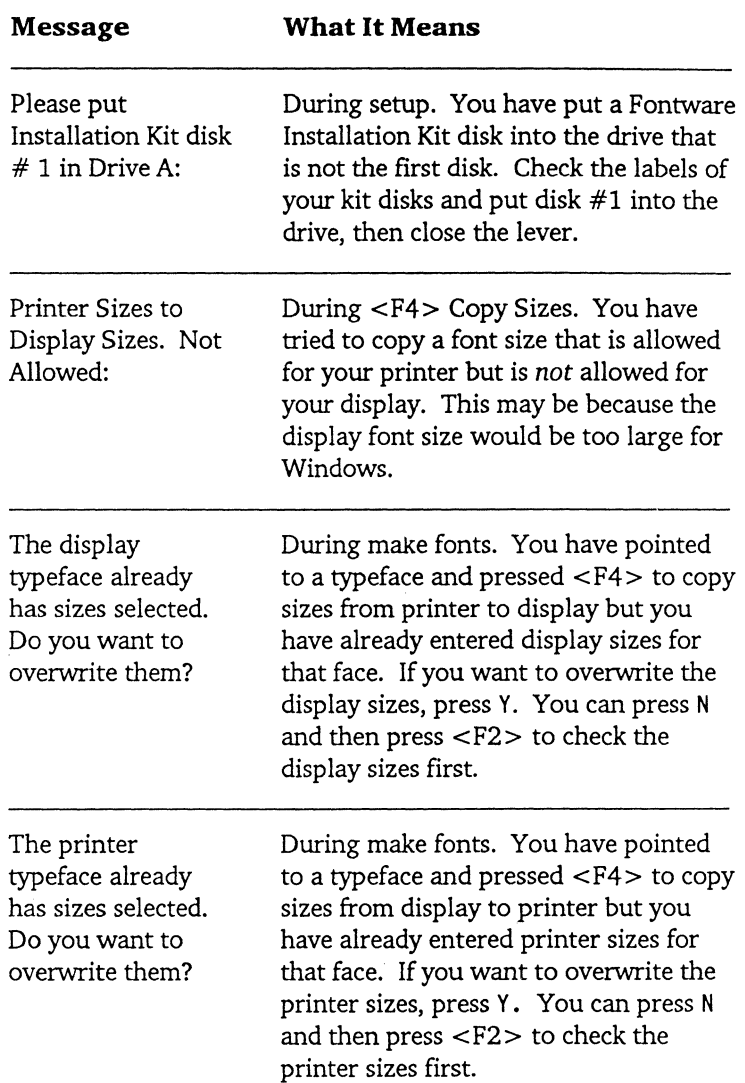

 $m \geq 2 - 2 \leq m$ 

Software User's Guide

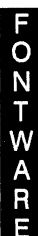

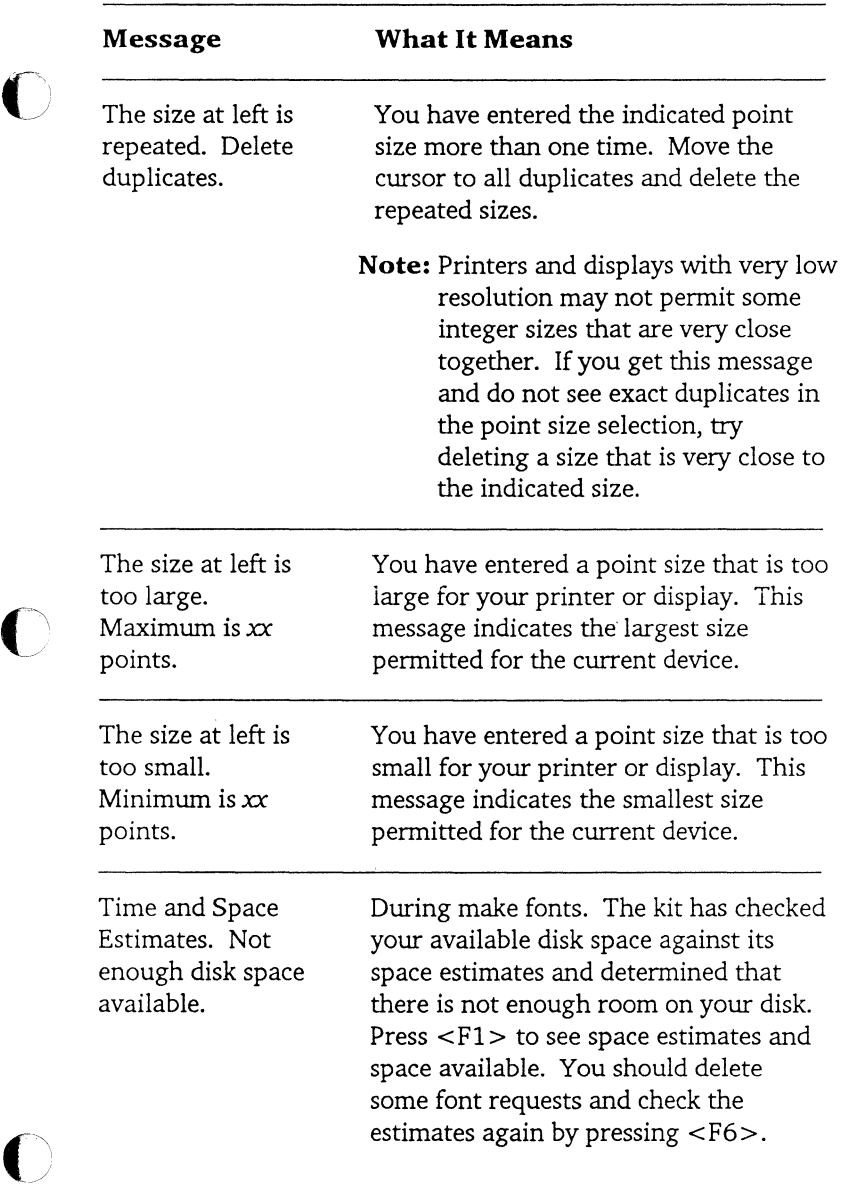

 $\overline{\bigcirc}$ 

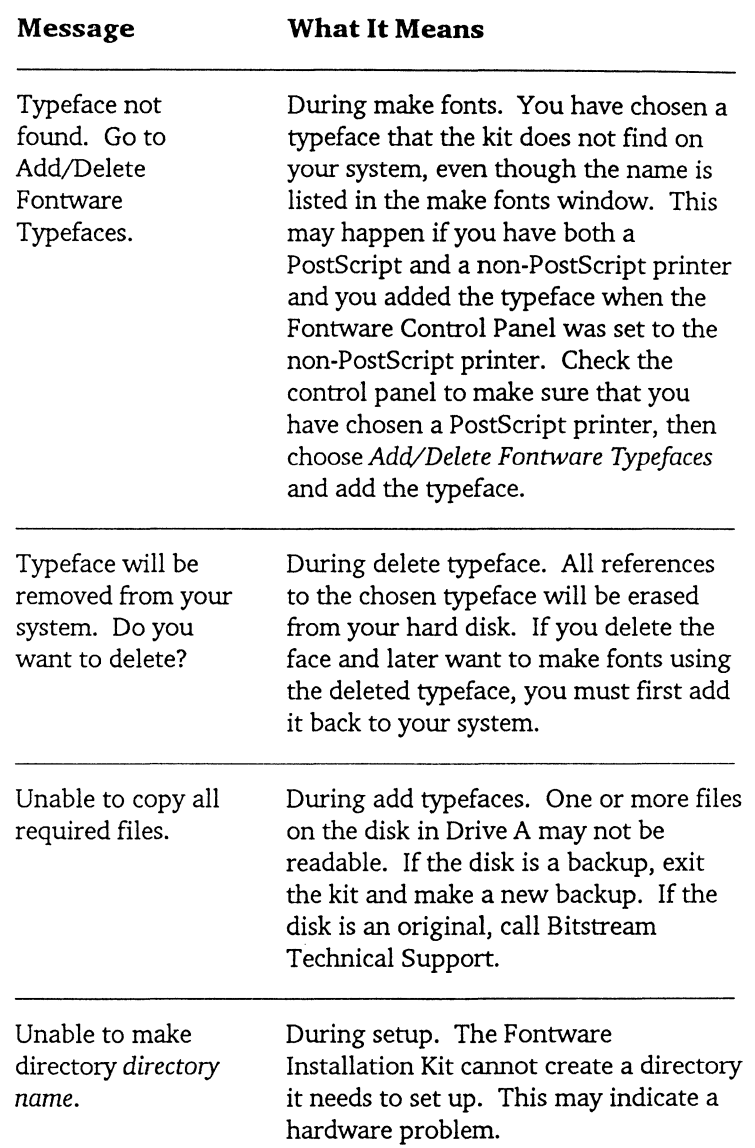

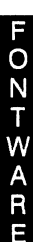

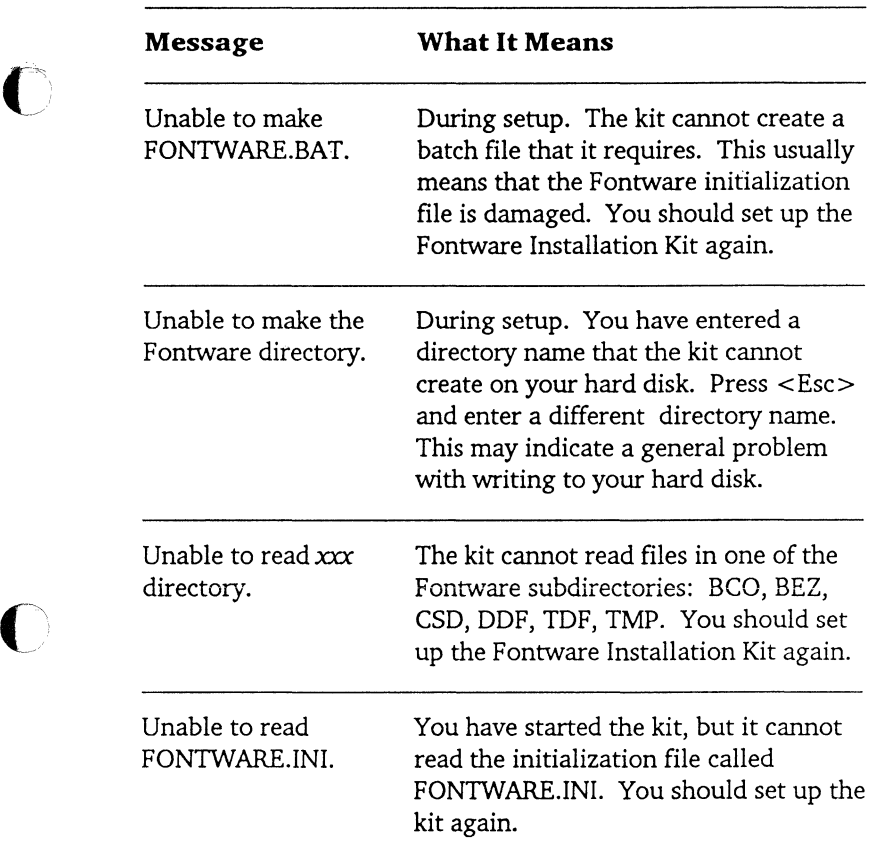

**MONITERM Appendix D-7** 

 $\bigcap$ 

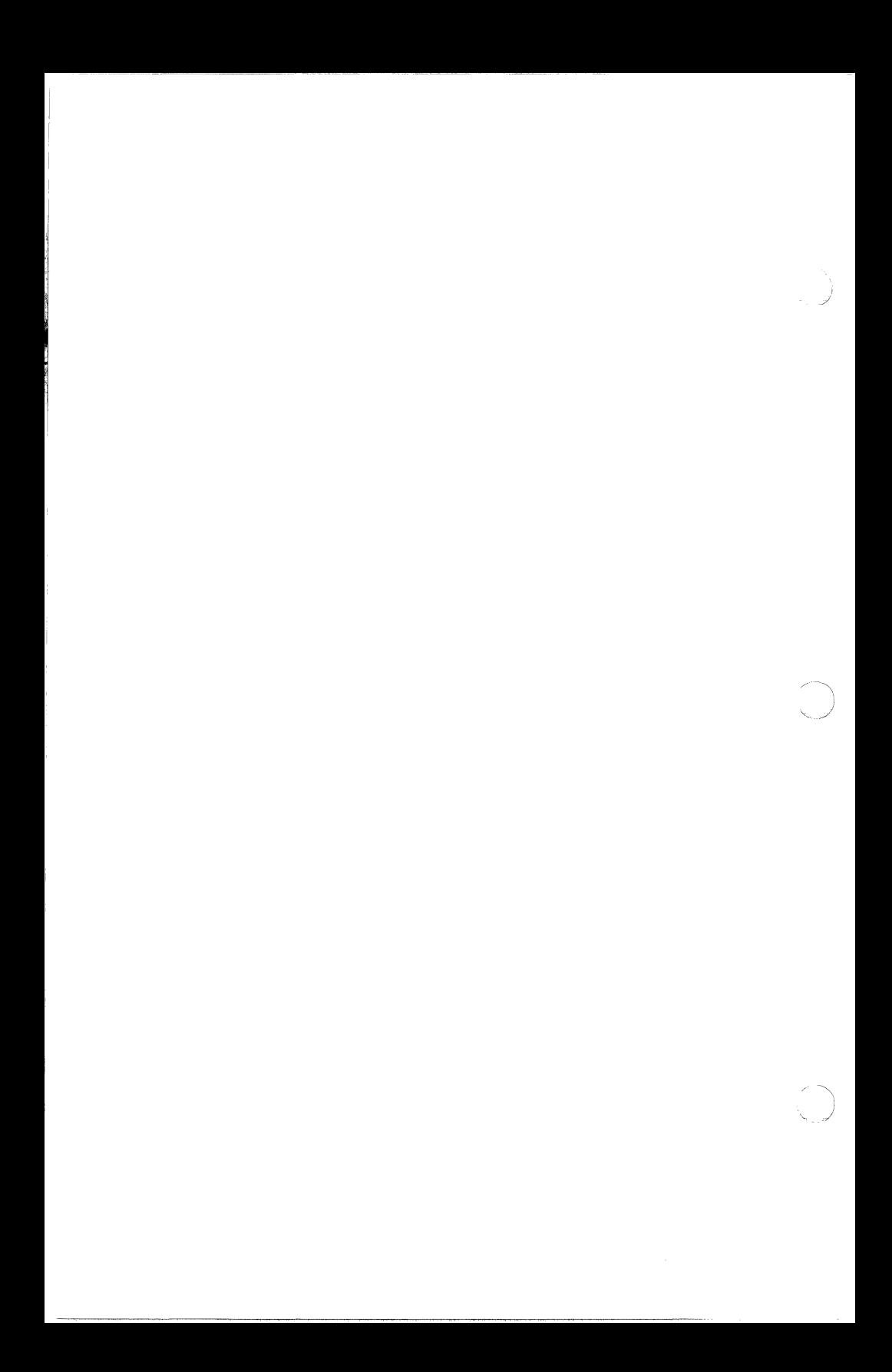

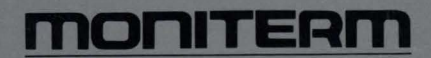

5740 Green Circle Drive Minnetonka, Minnesota 55343 ( 612) 935-4151

990-0025-00